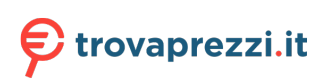

# Lenovo **C27-40,** Guida Utente

# <span id="page-1-0"></span>**Numero Prodotto**  D22270FD0 63DD-KAR6-WW

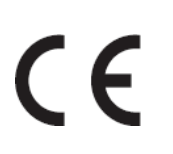

#### **Prima Edizione (08 2022)**  © Copyright Lenovo 2022

Tutti i diritti riservati.

I prodotti, i dati, i software e i servizi LENOVO sono stati sviluppati esclusivamente a spese private e sono venduti a entità governative come articoli commerciali come definiti dal 48 C.F.R. 2.101 con diritti limitati e ristretti di utilizzo, riproduzione e divulgazione.

AVVISO DEI DIRITTI LIMITATI E RISTRETTI: SE i prodotti, i dati, i software o i servizi vengono forniti in base a un contratto dell'Amministrazione dei Servizi Generali "GSA", l'uso, la riproduzione o la divulgazione sono soggetti alle restrizioni stabilite nel Contratto n. GS-35F-05925.

# <span id="page-2-0"></span>Contenuti

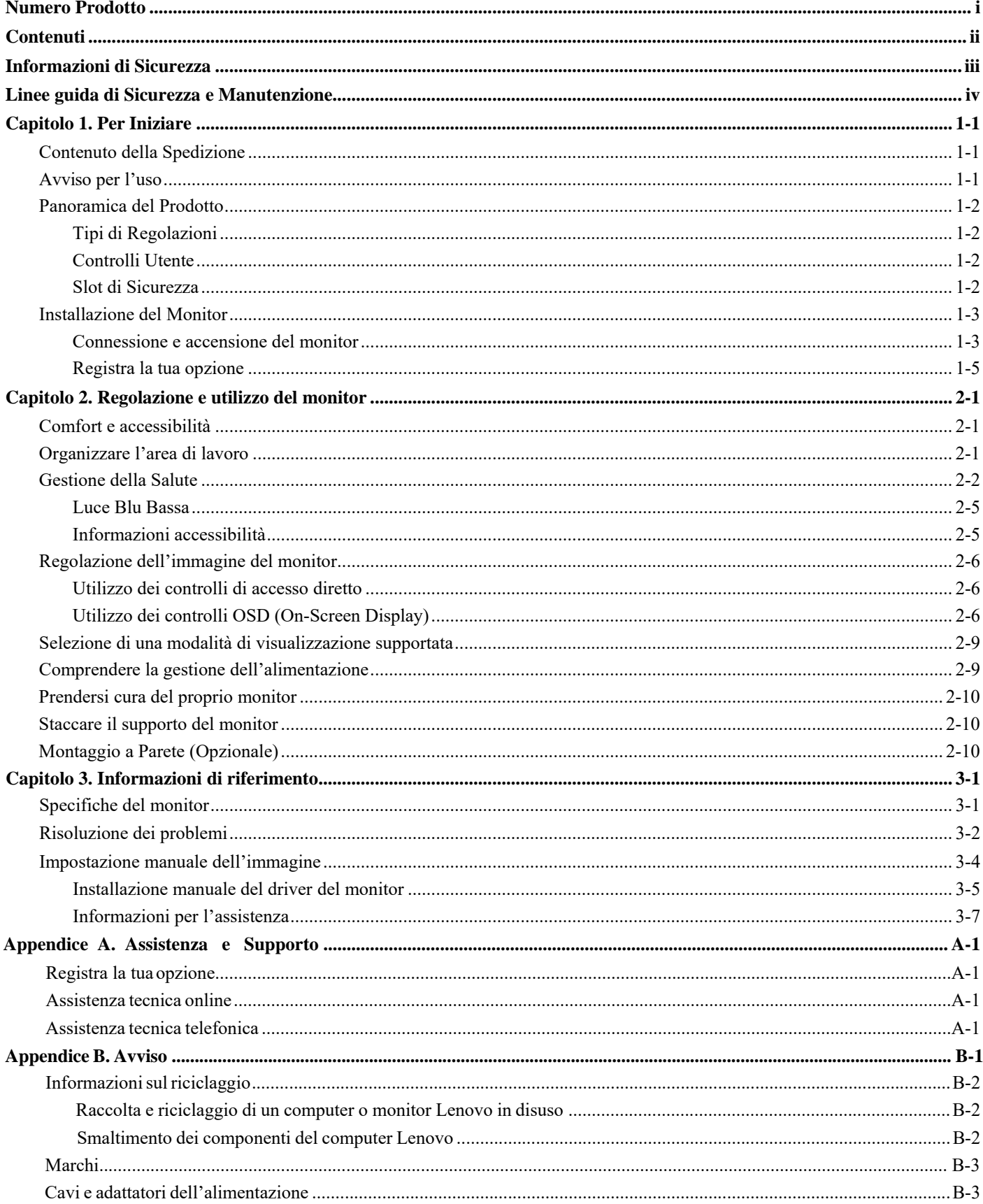

# <span id="page-3-0"></span>**Informazioni di Sicurezza**

# **Linee guida Generali di Sicurezza**

Per suggerimenti su come usare il tuo computer in modo sicuro, visita: <http://www.lenovo.com/safety>

Prima di installare questo prodotto, leggere le Informazioni di Sicurezza.

دات السلامة مج، يجب قراءة

Antes de instalar este produto, leia as Informações de Segurança.

#### 在安装本产品之前, 请仔细阅读 Safety Information (安全信息)。

Prije instaliranja ovog proizvoda obavezno pročitajte sigurnosne upute.

Před instalací tohoto produktu si přečtěte příručku bezpečnostních instrukcí.

Læs sikkerhedsforskrifterne, før du installerer dette produkt. Ennen kuin asennatt ämän tuotteen, lue turvaohjeet kohdasta Safety Information. Avant d'installer ce produit, lisez les consignes de sécurité. Vor der Installation dieses Produkts die Sicherheitshinweise lesen.

Πριν εγκαταστήσετε το προϊόν αυτό, διαβάστε τις πληροφορίες ασφάλειας<br>(safety information).

לפני שתתקינו מוצר זה, קראו את הוראות הבטיחות.

A termék telepítése előtt olvassa el a Biztonsági előírásokat!

Prima di installare questo prodotto, leggere le Informazioni sulla Sicurezza.

#### 製品の設置の前に、安全情報をお読みください。

본 제품을 설치하기 전에 안전 정보를 읽으십시오.

Пред да се инсталира овој продукт, прочитајте информацијата за безбедност.

Lees voordat u dit product installeert eerst de veiligheidsvoorschriften. Les sikkerhetsinformasjonen (Safety Information) før du installerer dette produktet.

Przed zainstalowaniem tego produktu, należy zapoznać się z książką "Informacje dotyczące bezpieczeństwa" (Safety Information).

Antes de instalar este produto, leia as Informações sobre Segurança.

Перед установкой продукта прочтите инструкции по технике безопасности.

Pred inštaláciou tohto produktu si prečítajte bezpečnostné informácie.

Pred namestitvijo tega proizvoda preberite Varnostne informacije.

Antes de instalar este producto lea la información de seguridad. Läs säkerhetsinformationen innan du installerar den här produkten.

# សូមអានពតិមានល្អិតល្អន់ មុនពេលចាប់ផ្តើមបញ្ចូលកម្មវិធី

安裝本產品之前,請先閱讀「安全資訊」。

# <span id="page-4-0"></span>**Linee guida di Sicurezza e Manutenzione**

# **Informazioni importanti sulla Sicurezza**

Il cavo di alimentazione è progettato per l'uso con il monitor. Non utilizzare un cavo diverso, utilizzare solo una fonte di alimentazione e una connessione compatibili con questo monitor.

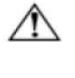

**AVVERTENZA:** Collegare sempre il monitor, il computer e altre apparecchiature a una presa di corrente dotata di messa a terra. Per ridurre il rischio di scosse elettriche o danni alle apparecchiature, non disabilitare la funzione di messa a terra del cavo di alimentazione. La spina di messa a terra è un'importante caratteristica di sicurezza.

**AVVERTENZA:** Per motivi di sicurezza, accertarsi che la presa di corrente dotata di messa a terra, a cui è collegato il cavo dell'alimentazione, sia facilmente accessibile all'operatore e che sia il più vicino possibile all'apparecchiatura. Per scollegare

l'alimentazione dall'apparecchiatura, scollegare il cavo di alimentazione dalla presa di corrente afferrando saldamente la spina. Non tirare mai il cavo.

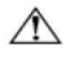

**ATTENZIONE:** Per proteggere il monitor e il computer, collegare tutti i cavi di alimentazione per il computer e le sue periferiche (come monitor, stampante o scanner) a un dispositivo di protezione da sovratensione come una ciabatta con protezione da sovratensioni o un alimentatore senza interruzioni (UPS). Non tutte le prese multiple offrono protezione contro le sovratensioni; le ciabatte devono essere specificamente etichettate come aventi questa capacità. Utilizzare una presa multipla il cui produttore offre una politica di sostituzione in caso di danni, in modo da poter sostituire l'apparecchiatura in caso di guasto della protezione da sovratensione.

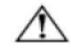

**ATTENZIONE:** Con questa apparecchiatura deve essere utilizzato un cavo di alimentazione certificato. Devono essere prese in considerazione le normative nazionali relative all'installazione e / o alle apparecchiature. Utilizzare un cavo di alimentazione certificato non più leggero del normale cavo flessibile in cloruro di polivinile, secondo IEC 60227 (designazione H05VV-F 3G 0,75mm² o H05VVH2-F2 3G 0,75mm²). Un cavo flessibile alternativo è una gomma sintetica.

### **Misure di Sicurezza**

- Utilizzare solo una fonte di alimentazione e una connessione compatibili con questo monitor, come indicato sull'etichetta / piastra posteriore del monitor.
- Accertarsi che la potenza nominale totale degli ampere dei prodotti collegati alla presa non superi quella della corrente nominale della presa elettrica e che la potenza totale dei prodotti collegati al cavo di alimentazione non superi la potenza nominale del cavo di alimentazione. Guardare l'etichetta della potenza per determinare la potenza ampere (Amp o A) per ciascun dispositivo.
- Installare il monitor vicino a una presa di corrente facilmente raggiungibile. Scollegare il monitor afferrando saldamente la spina ed estraendola dalla presa. Non scollegare mai il monitor tirando il cavo.
- Non appoggiare nulla sul cavo di alimentazione. Non calpestare il cavo.
- Durante l'utilizzo dell'applicazione di montaggio VESA, l'ingresso CA deve essere rivolto verso il basso. Non metterlo in altre posizioni.

# **Linee Guida di Manutenzione**

Per migliorare le prestazioni e prolungare la durata del monitor:

- Non aprire il monitor o tentare di riparare da soli questo prodotto. Se il monitor non funziona correttamente o è stato fatto cadere o si è danneggiato, contattare un fornitore, rivenditore o fornitore di servizi Lenovo autorizzato.
- Regolare solo i controlli descritti nelle istruzioni per l'uso.
- Spegnere il monitor quando non viene utilizzato. È possibile aumentare in modo sostanziale la durata del monitor utilizzando un programma salvaschermo e spegnendo il monitor quando non viene utilizzato.
- Tenere il monitor in un'area ben ventilata, lontano da luce eccessiva, calore o umidità.
- Le fessure e le aperture nell'armadietto sono fornite per la ventilazione. Queste aperture non devono essere bloccate o coperte. Non inserire mai oggetti di alcun tipo nelle fessure dell'armadietto o in altre aperture.
- Scollegare il monitor dalla presa di corrente prima di pulirlo. Non utilizzare detergenti liquidi o spray.
- Non far cadere il monitor o non posizionarlo su una superficie instabile.
- Quando si rimuove la base del monitor, è necessario appoggiare il monitor rivolto verso il basso su un'area morbida per evitare che si graffi, si deformi o si rompa.

### **Pulizia del Monitor**

Il monitor è un dispositivo ottico di alta qualità che richiede particolare attenzione durante la pulizia. Per pulire il monitor, attenersi alla seguente procedura:

- 1. Spegnere il computer e il monitor.
- 2. Scollegare il monitor dalla presa di corrente prima di pulirlo.

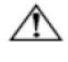

- **ATTENZIONE:** Non utilizzare benzene, diluenti, ammoniaca o sostanze volatili per pulire lo schermo del monitor o l'armadietto. Questi prodotti chimici possono danneggiare il monitor. Non utilizzare detergenti liquidi o spray. Non usare mai acqua per pulire uno schermo LCD.
- 3.Pulire lo schermo con un panno asciutto, morbido e pulito. Se lo schermo richiede un'ulteriore pulizia, utilizzare un detergente antistatico per schermi.
- 4.Spolverare la postazione del monitor. Utilizzare un panno umido per pulire l'armadietto. Se l'armadietto richiede ulteriore pulizia, utilizzare un panno pulito inumidito con alcool isopropilico.
- 5. Collegare il monitor.
- 6. Accendere il monitor e il computer.

# <span id="page-5-1"></span><span id="page-5-0"></span>**Capitolo 1. Per Iniziare**

Questa Guida Utente fornisce istruzioni dettagliate per l'utente. Per una rapida panoramica delle istruzioni, consultare il Libretto d'Installazione per brevi informazioni.

### **Contenuto della Spedizione**

- Il pacchetto del prodotto include i seguenti articoli:
- Volantino informativo
- Monitor a schermo piatto
- Cavo di alimentazione
- Cavo HDMI
- Supporto del monitor
- Base del monitor
- Kit con gli attrezzi per il montaggio

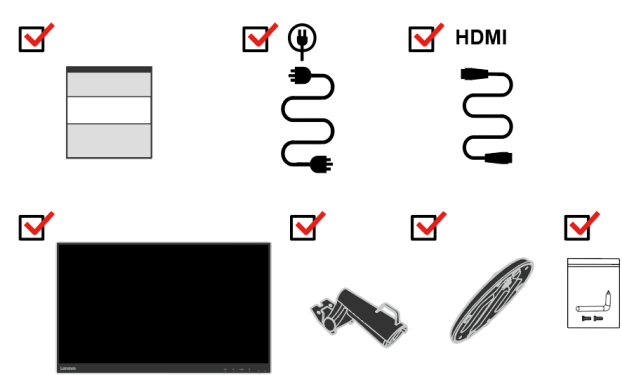

# **Avviso per l'uso**

Per configurare il monitor, osservare le illustrazioni seguenti.

**Nota:** Non toccare il monitor nell'area dello schermo. L'area dello schermo è di vetro e può essere danneggiata da una manipolazione approssimativa o da una pressione eccessiva.

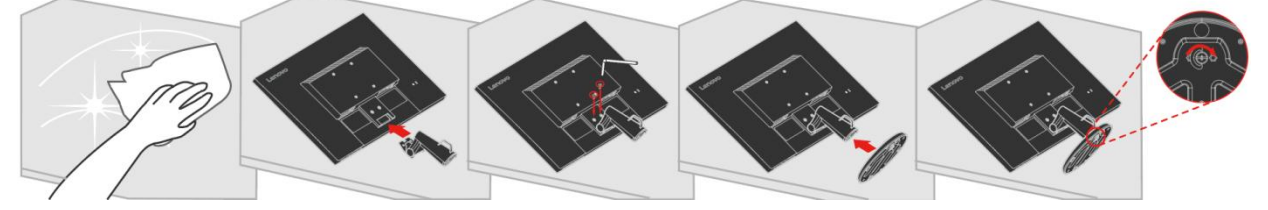

- 1. Posizionare il monitor con lo schermo rivolto verso il basso su una superficie piana e morbida.
- 2. Inserire il supporto verso il monitor e serrare le 2 viti in senso orario finché non è fissato saldamente.<br>3. Inserire la base verso il supporto e serrare la vite a testa ziorinata. Inserire la base verso il supporto e serrare la vite a testa zigrinata.

**Nota:** per collegare un supporto VESA, vedere ["Prendersi cura del proprio monitor](#page-19-0) " a pagin[a 2-10.](#page-19-0)

# <span id="page-6-0"></span>**Panoramica del Prodotto**

Questa sezione fornirà informazioni sulla regolazione delle posizioni del monitor, sull'impostazione dei controlli utente e sull'uso della fessura di blocco del cavo.

### <span id="page-6-1"></span>**Tipi di Regolazioni**

#### **Inclinato**

Osservare l'illustrazione seguente per un esempio della gamma di inclinazione.<br>-5°  $0^{\circ}$  22°

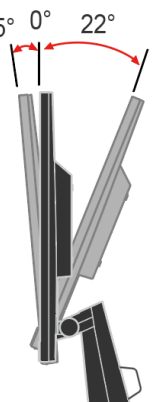

### <span id="page-6-2"></span>**Controlli Utente**

Sul tuo monitor sono presenti controlli nella parte anteriore che vengono utilizzati per regolare il display.

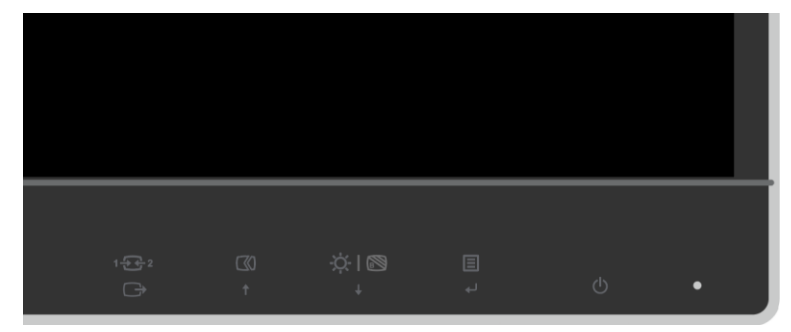

Per informazioni su come utilizzare questi controlli, consultare la ["Regolazione dell'immagine del](#page-15-0)  [monitor"](#page-15-0) a pagin[a 2-6.](#page-15-0)

#### <span id="page-6-3"></span>**Slot di Sicurezza**

Il monitor è dotato di uno slot di sicurezza situato sul retro del monitor. Seguire le istruzioni fornite con il cavo di sicurezza per collegarlo.

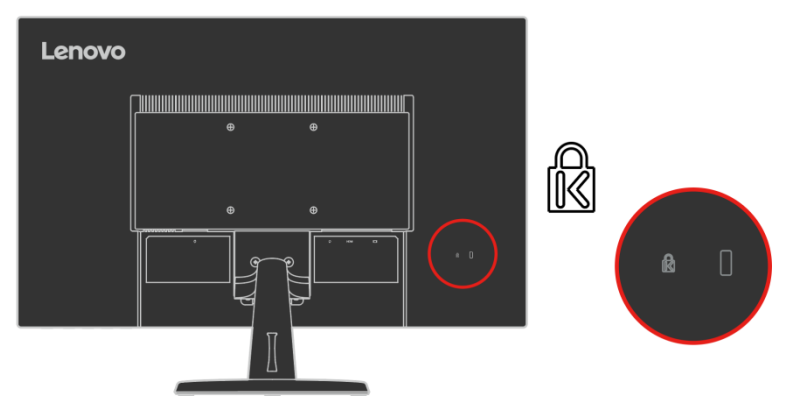

# <span id="page-7-1"></span><span id="page-7-0"></span>**Installazione del Monitor**

Questa sezione fornisce informazioni utili per la configurazione del monitor.

#### **Connessione e accensione del monitor**

**Nota:** Leggere le Informazioni sulla Sicurezza a pagina 4 prima di eseguire questa procedura.

1. Spegnere il computer e tutti i dispositivi collegati e scollegare il cavo di alimentazione del computer.

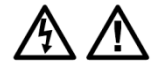

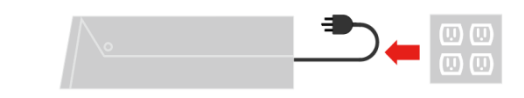

2.Collegare un'estremità del cavo HDMI al connettore HDMI sul retro del computer e l'altra estremità al connettore HDMI sul monitor. Lenovo consiglia ai clienti che necessitano di utilizzare l'ingresso HDMI sul proprio monitor di acquistare il "Cavo da HDMI HDMI a HDMI 0B47070".

Per ulteriori informazioni, visitare:

[www.lenovo.com/support/monitoraccessories](http://www.lenovo.com/support/monitoraccessories)**HDMI** 

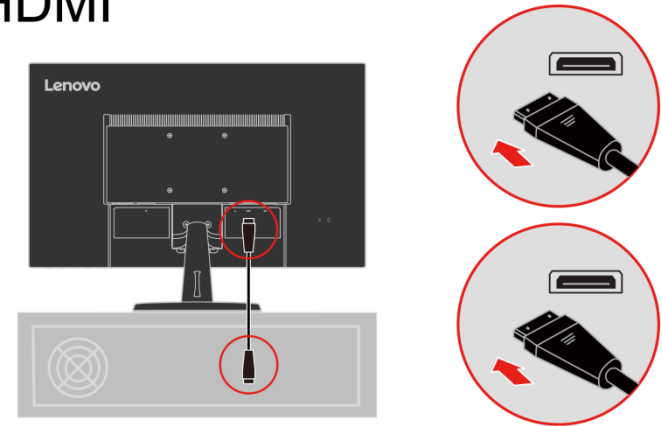

3.Collegare il cavo del segnale analogico al connettore D-SUB del monitor e l'altra estremità al retro del computer.

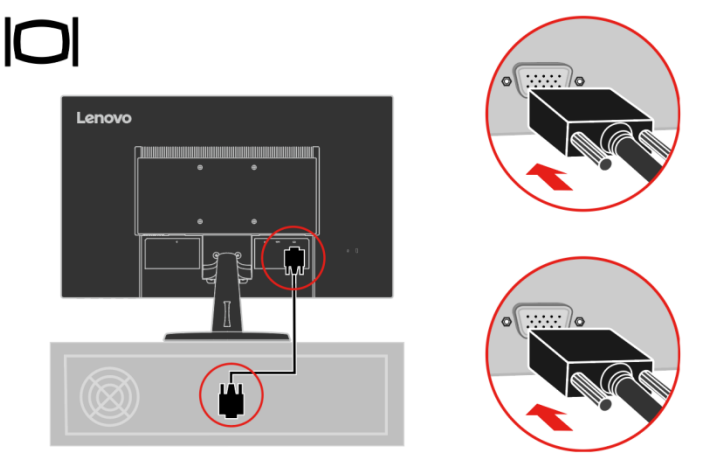

- 4.Collegare il cavo di alimentazione del monitor e il cavo del computer a prese elettriche dotate di messa a terra.
	- **Nota:** Con questa apparecchiatura deve essere utilizzato un cavo di alimentazione certificato. Devono essere prese in considerazione le normative nazionali relative all'installazione e / o alle apparecchiature. Utilizzare un cavo di alimentazione certificato non più leggero del normale cavo flessibile in cloruro di polivinile secondo IEC 60227 (designazione H05VV-F 3G 0,75mm² o H05VVH2-F2 3G 0,75mm²). In alternativa, utilizzare un cavo flessibile in gomma sintetica secondo IEC 60245 (designazione H05RR-F 3G 0,75 mm²).

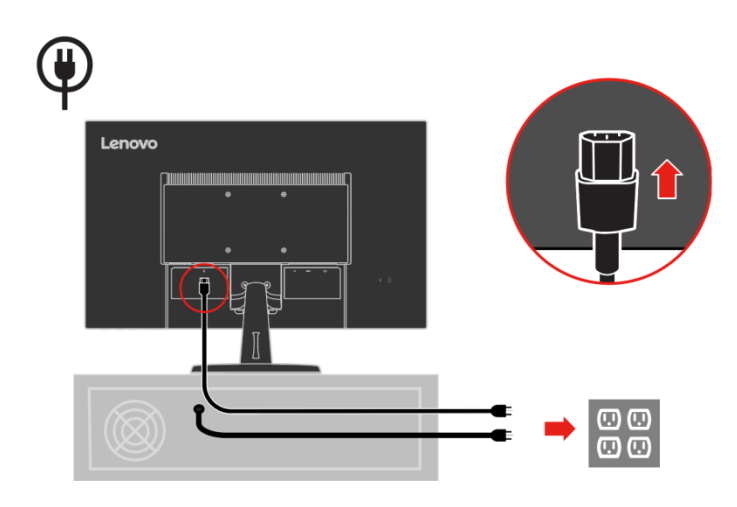

5. Assemblare il Pulitore di Linea come mostrato di seguito.

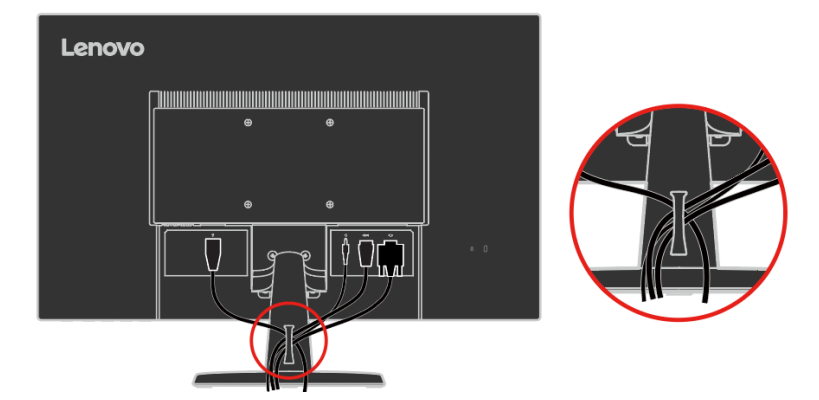

6. Accendere il monitor e il computer.

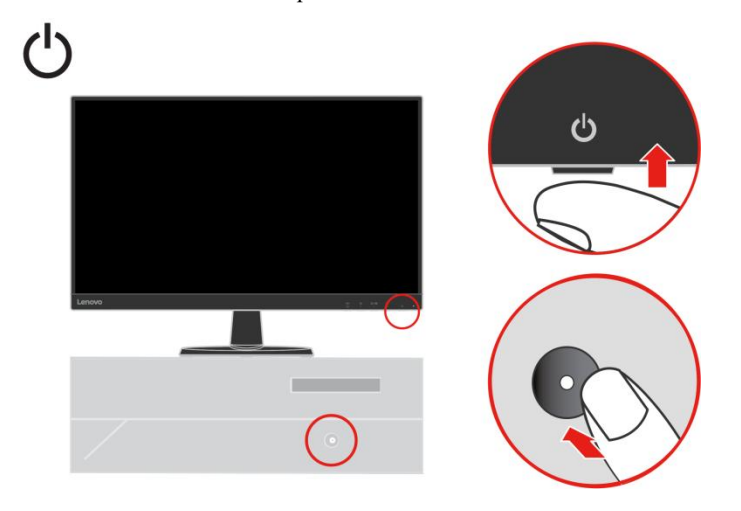

7.Per installare il driver del monitor, ènecessario scaricarlo dal sito web Lenovo [\(http://support.lenovo.com/docs/c27\\_40\)](http://support.lenovo.com/docs/c27_40) e seguire le istruzioni a pagina [3-5.](#page-24-0)

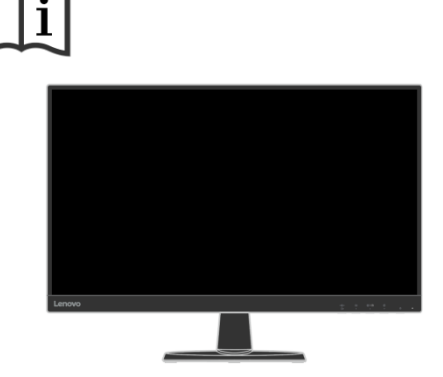

### <span id="page-9-0"></span>**Registra la tua opzione**

Grazie per aver acquistato questo prodotto Lenovo  $^{TM}$ . Ti preghiamo di dedicare qualche istante alla registrazione del prodotto e di fornirci informazioni che aiuteranno Lenovo a offrirti un servizio migliore in futuro. Il tuo feedback per noi èprezioso nello sviluppo di prodotti e servizi importanti per te, nonchénello sviluppo di modi migliori per comunicare con te. Registra la tua opzione sul seguente sito web:

<http://www.lenovo.com/register>

Lenovo ti invieràinformazioni e aggiornamenti sul prodotto registrato a meno che non indichi nel questionario del sito web che non desideri ricevere ulteriori informazioni.

# <span id="page-10-1"></span><span id="page-10-0"></span>**Capitolo 2. Regolazione e utilizzo del monitor**

Questa sezione ti fornirà informazioni sulla regolazione e sull'utilizzo del monitor.

### **Comfort e accessibilità**

Una buona pratica ergonomica è importante per ottenere il massimo dal proprio computer ed evitare disagi. Organizza il tuo posto di lavoro e le attrezzature che usi per soddisfare le tue esigenze individuali e il tipo di lavoro che esegui. Inoltre, utilizza sane abitudini di lavoro per massimizzare le prestazioni e il comfort durante l'utilizzo del computer.

### **Organizzare l'area di lavoro**

Utilizzare una superficie di lavoro di altezza adeguata e con un'area di lavoro disponibile per lavorare in tutta comodità.

Organizza la tua area di lavoro in base al modo in cui usi materiali e attrezzature. Mantieni l'area di lavoro pulita per i materiali che usi abitualmente e posiziona gli oggetti che usi più frequentemente, come il mouse del computer o il telefono, a portata di mano.

Il layout e l'installazione dell'attrezzatura svolgono un ruolo importante nella postura di lavoro. Il contenuto seguente descrive come ottimizzare la configurazione dell'attrezzatura per ottenere e mantenere una buona postura di lavoro.

Posizionamento e visualizzazione del monitor

Posiziona e regola il monitor del computer per una visione confortevole tenendo in considerazione i seguenti elementi:

**● Distanza di visualizzazione:** Le distanze di visualizzazione ottimali per i monitor vanno da circa 510 mm a 760 mm (da 20 a 30 pollici) e possono variare a seconda della luce ambientale e dell'ora del giorno. È possibile raggiungere distanze di visualizzazione diverse riposizionando il monitor o modificando la posizione della sedia o della postura. Usa la distanza di visualizzazione che ritieni più comoda.

**● Altezza del monitor:** Posiziona il monitor in modo che la testa e il collo siano in una posizione comoda e neutra (verticale o diritta). Se il monitor non si regola in altezza, potrebbe essere necessario posizionare libri o altri oggetti robusti sotto la base del monitor per raggiungere l'altezza desiderata. Una linea guida generale è quella di posizionare il monitor in modo tale che la parte superiore dello schermo sia all'altezza degli occhi o leggermente al di sotto di essa quando si è comodamente seduti. Tuttavia, assicurati di ottimizzare l'altezza del monitor in modo che la linea del sito tra gli occhi e il centro del monitor si adatti alle tue preferenze della distanza di visualizzazione e per una visione confortevole quando i muscoli degli occhi sono in posizione rilassata.

**● Inclinazione:** Regolare l'inclinazione del monitor per ottimizzare l'aspetto del contenuto dello schermo e per adattarlo alla tua postura preferita di testa e collo.

**● Posizione generale:** Posizionare il monitor per evitare il riflesso o i riflessi sullo schermo dovuti all'illuminazione ambientale o alle finestre vicine.

Di seguito sono riportati altri suggerimenti per una visione confortevole del monitor:

**●** Utilizzare un'illuminazione adeguata per il tipo di lavoro che si sta eseguendo.

**●** Utilizzare i controlli di luminosità, contrasto e regolazione dell'immagine del monitor, se in dotazione, per ottimizzare l'immagine sullo schermo al fine di soddisfare le proprie preferenze visive.

**●** Mantieni pulito lo schermo del monitor in modo da poter concentrarti sul contenuto dello schermo.

Qualsiasi attività di visualizzazione concentrata e prolungata può essere stancante per i tuoi occhi. Assicurati di distogliere periodicamente lo sguardo dallo schermo del monitor e concentrarti su un oggetto lontano per consentire ai muscoli degli occhi di rilassarsi. In caso di domande sull'affaticamento degli occhi o sul disagio visivo, consultare un'oculista per un consiglio.

### <span id="page-11-0"></span>**Gestione della Salute**

L'esposizione prolungata agli schermi del computer può causare affaticamento visivo temporaneo. Fattori quali l'ambiente di lavoro, l'abitudine e la postura di lavoro, lo sfarfallio dello schermo e la luce blu contribuiscono a questa condizione. Per ridurre al minimo l'affaticamento visivo, è possibile effettuare alcune regolazioni sulle postazioni di lavoro o utilizzare schermi del computer adeguati con funzionalità che alleviano l'affaticamento degli occhi.

#### **Ambiente**

L'affaticamento visivo è influenzato dall'ambiente di lavoro. Riduzioni del riflesso e situazioni di illuminazione appropriate aiutano a ridurre al minimo questa condizione.

- **●** Riduzione del riflesso
- Il riflesso può essere ridotto con
- a) Modifica della posizione di qualsiasi fonte di luce che causa il riflesso.
- b) Montare le sorgenti luminose con diffusori o paralume adeguati.
- c) Usare tende o persiane alle finestre per ridurre al minimo il riflesso della luce solare diretta.
- d) Regolare la posizione del monitor in modo che sia perpendicolare alla fonte di luce o alle finestre.
- e) Utilizzare uno schermo antiriflesso: i monitor ThinkVision sono dotati di un trattamento superficiale antiriflesso che disperde la luce per un lavoro senza riflessi.

#### **●** Illuminazione

Un'adeguata illuminazione è necessaria per evitare il riflesso e l'affaticamento degli occhi. L'illuminazione eccessiva o insufficiente rende il display sullo schermo più difficile da vedere. In generale, il livello di illuminazione non deve superare i 750 lux e livelli che vanno da 300 a 500 lux sono più appropriati per il lavoro alla scrivania. La disposizione di illuminazione consigliata comprende il posizionamento delle postazioni di lavoro lontano dalla luce solare diretta o l'utilizzo di illuminazione ambientale con deflettori o feritoie che riducono il riflesso.

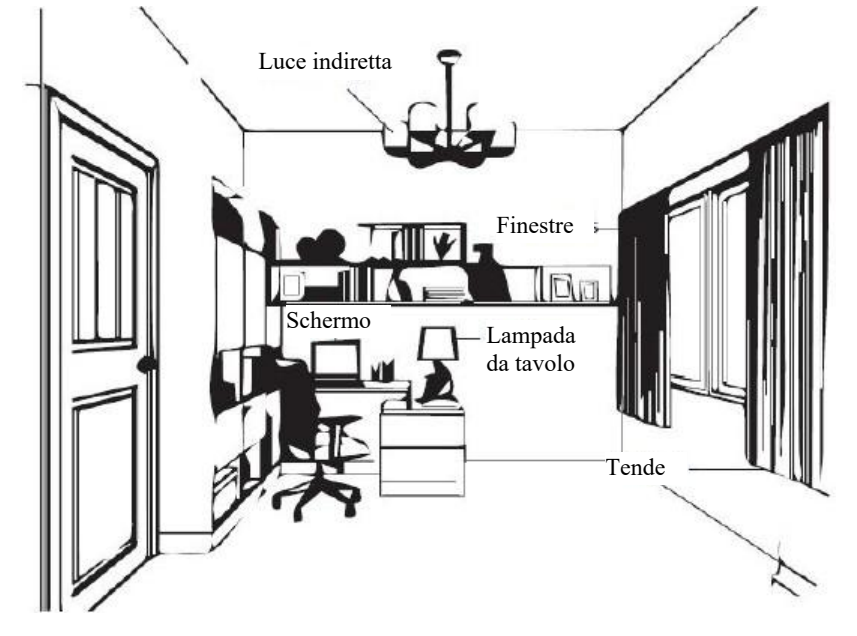

#### **Abitudini di lavoro**

Le lunghe esposizioni agli schermi del computer possono causare affaticamento agli occhi. I sintomi includono mal di testa, bruciore agli occhi, visione offuscata e disagio. Per ridurre al minimo l'affaticamento degli occhi, gli utenti che usano il computer possono regolare le abitudini di lavoro per far rilassare e riposare gli occhi.

**●** Pause

Gli utenti del computer dovrebbero allontanarsi dallo schermo, specialmente se lavorano per ore prolungate. In genere, si consiglia di fare brevi pause (5-15 minuti) dopo 1-2 ore di lavoro continuo al computer. Fare pause brevi e frequenti è più consigliato che fare pause più lunghe.

**●** Osservare oggetti distanti

Gli utenti spesso sbattono meno le palpebre davanti allo schermo del monitor. Per ridurre al minimo l'affaticamento degli occhi e la secchezza, gli utenti dovrebbero riposare gli occhi periodicamente concentrandosi su oggetti lontani.

**●** Esercizi per gli occhi e per il collo

Alcuni esercizi riducono l'affaticamento degli occhi e prevengono l'insorgenza precoce di disturbi muscolo-scheletrici. Si consiglia di ripetere spesso questi esercizi. Tuttavia, se i sintomi persistono, si consiglia di consultare un medico.

Esercizi per gli occhi:

- 1. Guardare alternativamente in alto e in basso mantenendo il corpo e la testa in posizione verticale.
- 2. Ruotare lentamente gli occhi per guardare a sinistra e a destra.
- 3. Ruotare gli occhi per guardare gli oggetti nell'angolo in alto a destra e poi in basso a destra. Fare la stessa cosa per guardare gli oggetti in alto a sinistra e in basso a sinistra.

Esercizi per il collo:

- 1. Rilassare il braccio lateralmente. Piegare la testa in avanti per allungare leggermente il collo. Mantenere questa posizione per 5 secondi.
- 2. Rilassare il braccio lateralmente. Girare la testa a destra. Mantenere questa posizione per 5 secondi. Quindi girare la testa a sinistra.
- 3. Rilassare il braccio lateralmente. Oscillare la testa a sinistra. Mantenere questa posizione per 5 secondi. Quindi inclinare la testa verso destra.

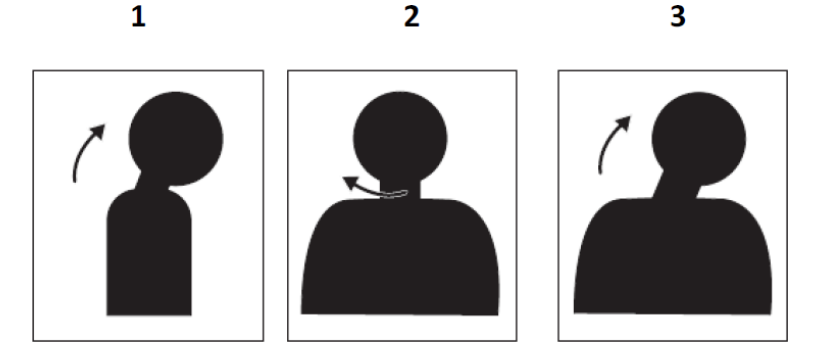

#### **Postura di Lavoro**

Una posizione di lavoro appropriata aiuta a ridurre al minimo il disagio agli occhi. La posizione di seduta e il posizionamento ideale del monitor sono essenziali per un'esperienza di lavoro confortevole.

**●** Posizione seduta

Posizionare il monitor troppo lontano o troppo vicino può causare affaticamento agli occhi. Una distanza di visualizzazione lontana fa sì che gli utenti si sporgano in avanti per vedere testi piccoli, affaticando gli occhi e il busto. Una distanza di visualizzazione vicina, d'altra parte, affatica l'occhio in quanto necessita di uno sforzo maggiore per mettere a fuoco e fa sì che l'utente si sieda in una posizione scomoda (inclinando cioè la testa, digitando con le braccia tese, ecc.)

La distanza di visualizzazione consigliata tra l'occhio e lo schermo del monitor è 1,5 volte la diagonale dello schermo. Le soluzioni per soddisfare questa distanza in situazioni di ufficio ristretto includono estrarre la scrivania dalla parete o dal divisorio per fare spazio al monitor, utilizzare schermi piatti o display compatti posizionando il monitor nell'angolo della scrivania o posizionando la tastiera in un cassetto regolabile per creare una superficie di lavoro più profonda.

1,5 volte in diagonale

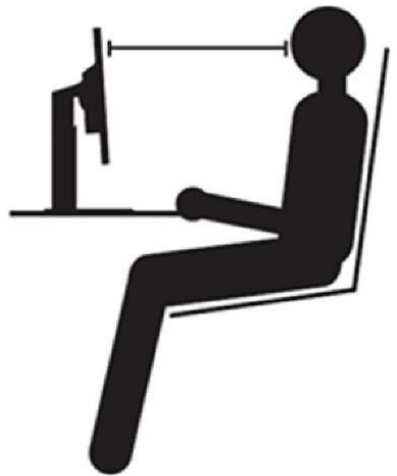

I monitor ThinkVision sono progettati per massimizzare lo spazio di lavoro (ad es. hanno profili sottili, sono compatibili con il supporto posteriore ThinkCentre Tiny, hanno dei cavi pratici da gestire, ecc.).

#### **●** Angolo di Visione

La fatica e il dolore al collo possono derivare dal girare in modo prolungato la testa per vedere oggetti sullo schermo del monitor. Per minimizzare ciò, posizionare il monitor direttamente davanti in modo che la testa, il collo e il busto siano rivolti in avanti verso lo schermo. Si raccomanda che il monitor non sia a più di 35 gradi a destra o sinistra della testa.

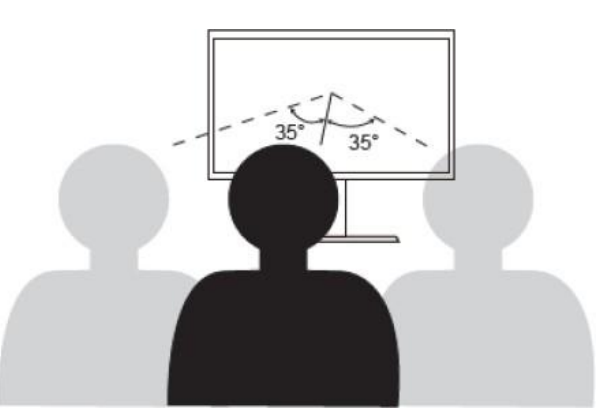

Inoltre, i monitor non devono essere posizionati troppo in alto o troppo in basso poiché ciò contribuisce a una postura scomoda che si traduce in affaticamento muscolare.

#### **Ridurre lo Sfarfallio**

Lo sfarfallio del monitor si verifica con ripetuti cambiamenti nell'intensità della luce del monitor. È causato da diversi fattori, inclusi, ma non limitati, alle fluttuazioni di tensione. La riduzione dello sfarfallio riduce al minimo l'affaticamento degli occhi e il mal di testa. I monitor ThinkVision consentono agli utenti di utilizzare una modalità di visualizzazione ad alta frequenza in grado di ridurre efficacemente lo sfarfallio.

#### <span id="page-14-0"></span>**Luce Blu Bassa**

Le preoccupazioni riguardo all'influenza della luce blu sulla salute degli occhi sono aumentate nel corso degli anni. La luce blu ha una lunghezza d'onda compresa tra 300 nm e 500 nm. I monitor hanno un'impostazione di fabbrica che riduce le emissioni di luce blu. Gli utenti possono abilitare la modalità luce blu bassa su questi monitor dalle impostazioni OSD.

- 1920x1080@60Hz Lenovo<sub>\*</sub>  $C27-40$  $\bigoplus$ **Brightness**  $\overline{\phantom{a}}$ 3  $\blacktriangleright$ Contrast  $1 + 2$ **DCR**  $\Box$ 75  $\textcircled{\scriptsize{\textsf{F}}}$ Ь Display Mode Þ Scaling Mode  $\blacktriangleright$ Over Drive ی ب Input Signal: VGA G
- 1. Premere  $\Box$  per aprire il menu OSD principale.

2. Utilizzare  $\uparrow$  o  $\uparrow$  per spostarsi sulle icone. Selezionare l'icona  $\bullet$  (impostazione colore immagine) e premere  $\leftrightarrow$  per accedere a questa funzione.

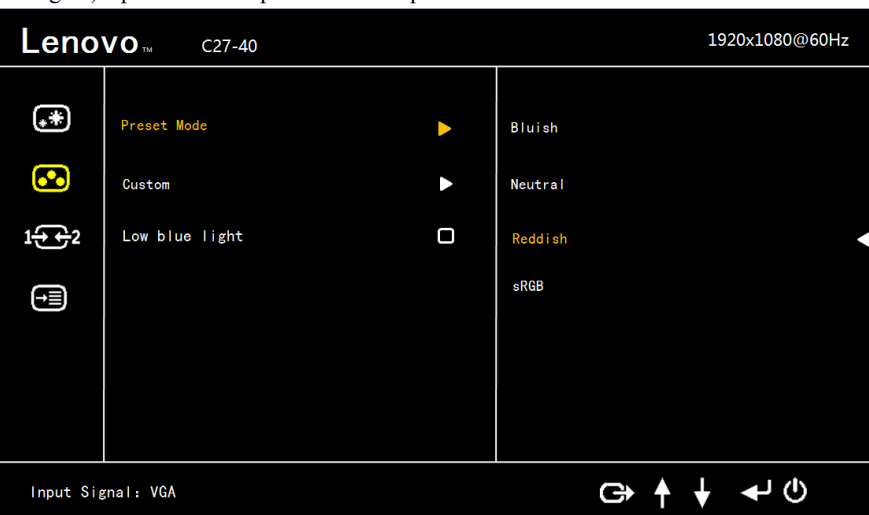

3. Utilizzare  $\uparrow$  o  $\downarrow$  per spostarsi sull'elemento Luce Blu Bassa. Premere  $\downarrow$  per abilitare o disabilitare Luce Blu Bassa.

#### <span id="page-14-1"></span>**Informazioni accessibilità**

Lenovo si impegna a fornire un maggiore accesso alle informazioni e alla tecnologia alle persone con disabilità. Con le tecnologie assistive, gli utenti possono accedere alle informazioni nel modo piùadeguato in base alla loro disabilità. Alcune di queste tecnologie sono giàfornite nel tuo sistema operativo; altre possono essere acquistate tramite i fornitori o accessibili all'indirizzo: [https://lenovo.ssbbartgroup.com/len](https://lenovo.ssbbartgroup.com/lenovo/request_vpat.php)ovo/request\_vpat.php

# <span id="page-15-1"></span><span id="page-15-0"></span>**Regolazione dell'immagine del monitor**

Questa sezione descrive le funzioni di controllo utente utilizzate per regolare l'immagine del monitor.

### **Utilizzo dei controlli di accesso diretto**

I controlli di accesso diretto possono essere utilizzati quando il menù OSD (On Screen Display) non è visualizzato.

**Nota:** i controlli di accesso diretto sono colorati.

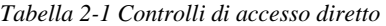

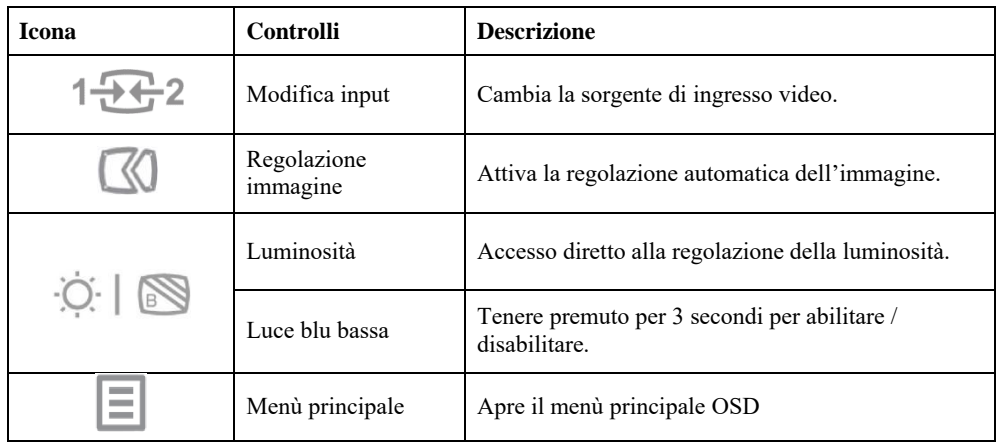

### <span id="page-15-2"></span>**Utilizzo dei controlli OSD (On-Screen Display)**

Le impostazioni regolabili con i controlli utente vengono visualizzate tramite il menù OSD (On-Screen Display), come mostrato di seguito.

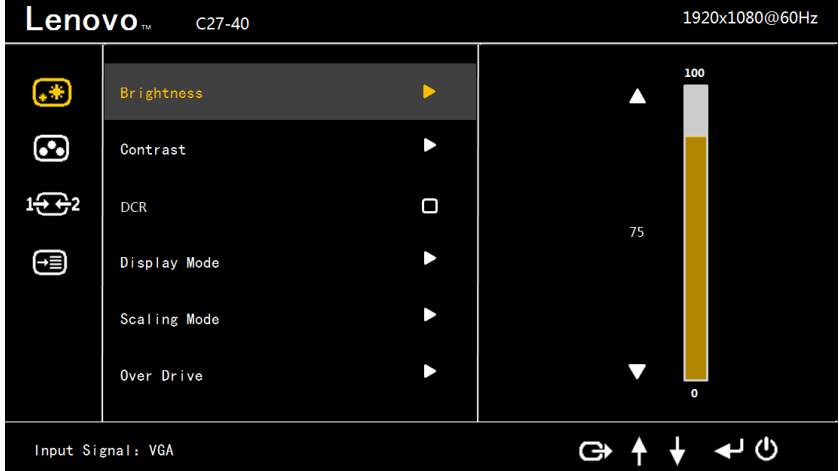

Per utilizzare i controlli:

- 1. Premere  $\longrightarrow$  per aprire il menù OSD principale.
- 2. Utilizzare  $\uparrow$  o  $\downarrow$  per spostarsi tra le icone. Seleziona un'icona e premi  $\downarrow$  per accedere a quella funzione. Se è presente un sottomenù, è possibile spostarsi tra le

opzioni utilizzando  $\uparrow$  o  $\downarrow$  quindi premere per selezionare  $\downarrow$  quella funzione.

- Utilizzare  $\uparrow$  o  $\downarrow$  per effettuare le regolazioni. Premere  $\downarrow$  per salvare.
- 3. Premere  $\Box$  per tornare al sottomenù e uscire dall'OSD.
- 4.Se non-OSD, tenere premuto per 10 secondi per bloccare l'OSD. Ciò impedirà regolazioni accidentali dell'OSD. Quando è non-OSD, tenere premuto  $\bigcup$  per 10 secondi per sbloccare l'OSD e consentire le regolazioni dell'OSD.
- 5. Abilita DDC / CI per impostazione predefinita. Utilizzare il tasto di uscita OSD, tenere premuti i pulsanti  $\overrightarrow{C}$  per 10 secondi per disabilitare / abilitare la funzione DDC / CI. Sullo schermo verranno visualizzate le parole "DDC / CI Disabilitato / DDC / CI / Abilitato".

#### *Tabella 2-2 Funzioni OSD*

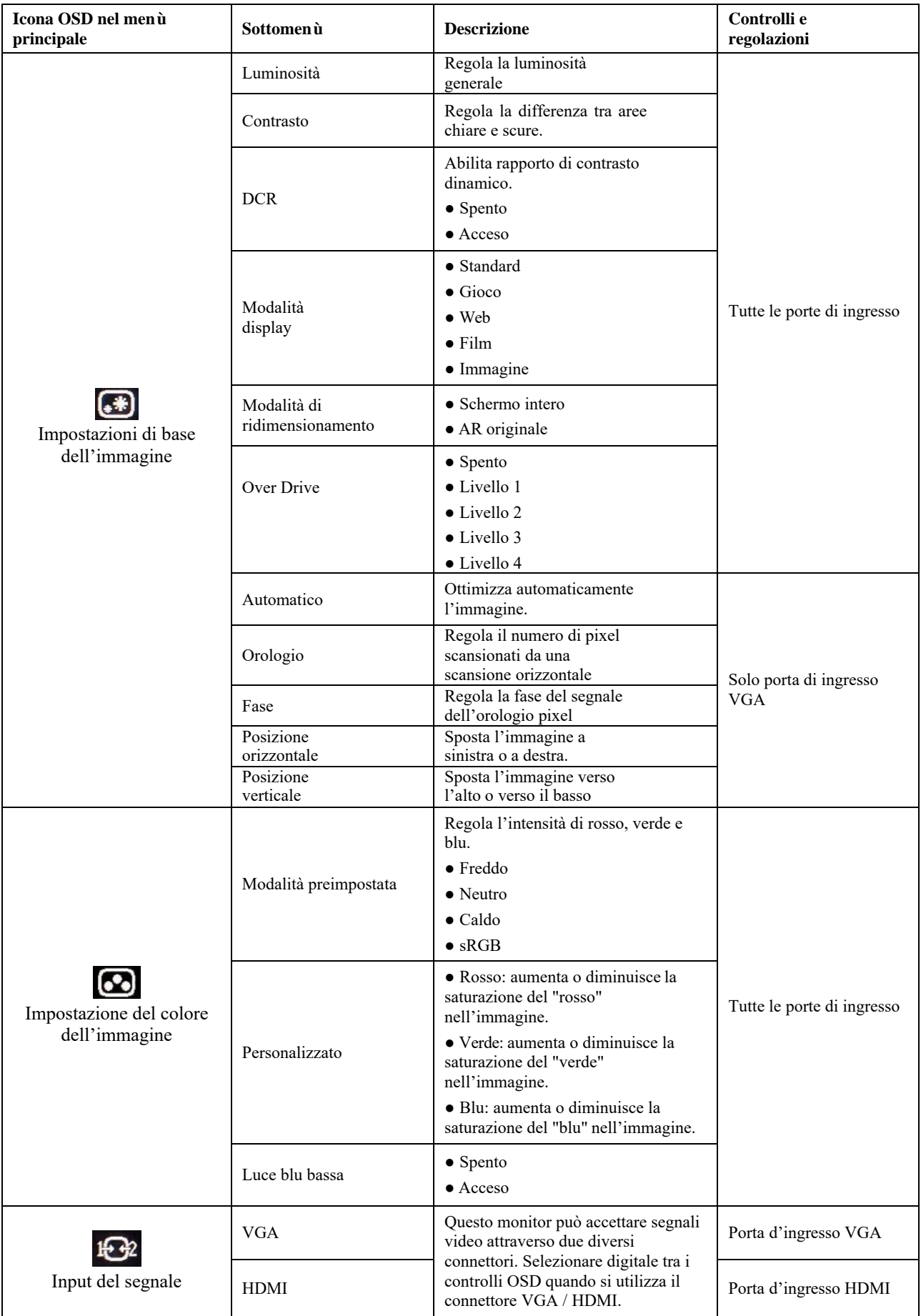

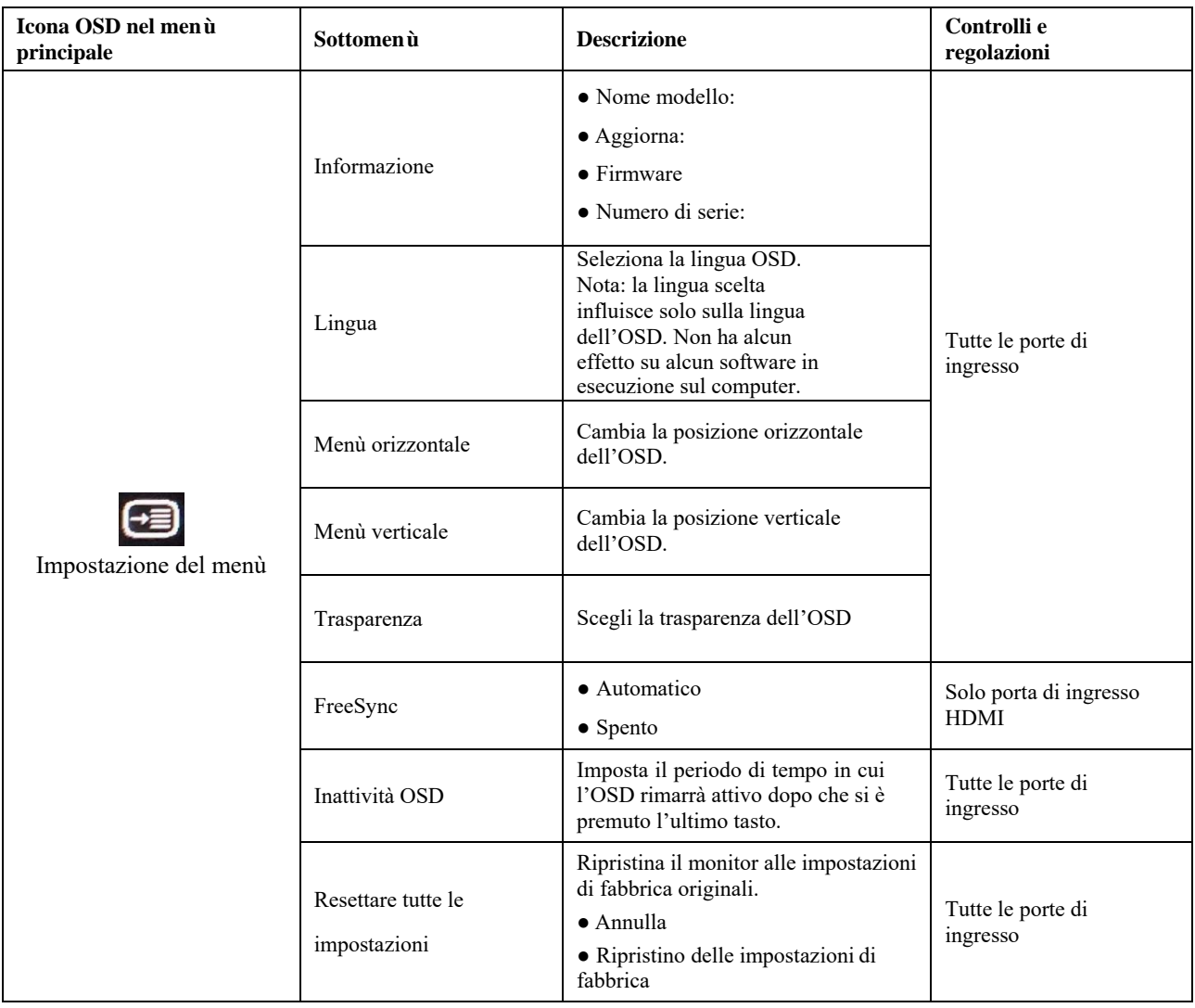

### <span id="page-18-0"></span>**Selezione di una modalità di visualizzazione supportata**

La modalità di visualizzazione utilizzata dal monitor è controllata dal computer. Pertanto, fare riferimento alla documentazione del computer per i dettagli su come modificare le modalità di visualizzazione.

Le dimensioni, la posizione e la forma dell'immagine potrebbero cambiare quando cambia la modalità di visualizzazione. Ciò è normale e l'immagine può essere regolata utilizzando l'impostazione automatica dell'immagine e i controlli dell'immagine.

A differenza dei monitor CRT, che richiedono un'elevata frequenza di aggiornamento per ridurre al minimo lo sfarfallio, la tecnologia LCD o a schermo piatto è priva di sfarfallio.

**Nota:** Se il sistema è stato utilizzato in precedenza con un monitor CRT ed è attualmente configurato per una modalità di visualizzazione al di fuori della portata di questo monitor, potrebbe essere necessario ricollegare temporaneamente il monitor CRT fino a quando non si è riconfigurato il sistema; preferibilmente a 1920x1080 a 60Hz, che è la modalità di Visualizzazione a Risoluzione Nativa.

Le modalità di visualizzazione mostrate di seguito sono state ottimizzate in fabbrica.

*Tabella 2-3 Modalità di visualizzazione impostate in fabbrica* 

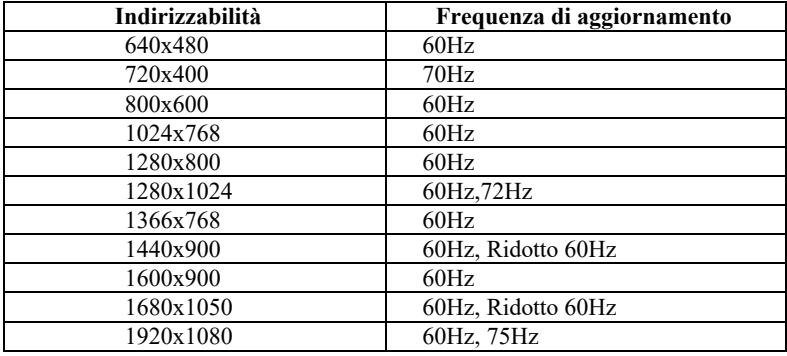

# <span id="page-18-1"></span>**Comprendere la gestione dell'alimentazione**

La gestione dell'alimentazione è richiamata quando il computer riconosce che non è stato utilizzato il mouse o la tastiera per un periodo definibile dall'utente. Esistono diversi stati come descritto nella tabella seguente.

Per prestazioni ottimali, spegnere il monitor alla fine di ogni giornata lavorativa o ogni volta che si prevede di lasciarlo inutilizzato per lunghi periodi durante il giorno.

| <b>Stato</b>            | Indicatore di<br>energia |         | Schermo   Operazione di ripristino                                                                                                    | Conformità |
|-------------------------|--------------------------|---------|----------------------------------------------------------------------------------------------------|------------|
| Acceso                  | Bianco costante          | Normale |                                                                                                    |            |
| Standby/<br>Sospensione | Ambra fissa              | Vuoto   | Premi un tasto o sposta il mouse. Potrebbe esserci un<br>leggero ritardo.<br>Nota: lo standby si verifica anche se non viene emessa<br>alcuna immagine sul monitor. | <b>CEC</b> |
| Spento                  | Spento                   | Spento  | Premere il tasto di accensione per accendere. Potrebbe<br>verificarsi un leggero ritardo prima che l'immagine<br>гіарраіа.                                          | CEC        |

*Tabella 2-4. Indicatore di energia* 

\*\* Assorbimento massimo con luminosità massima.

Questo documento è solo informativo e riflette le prestazioni di laboratorio. Il prodotto potrebbe funzionare in modo diverso, a seconda del software, dei componenti e delle periferiche ordinati e non si avrà l'obbligo di aggiornare tali informazioni. Di conseguenza, il cliente non dovrebbe fare affidamento su queste informazioni per prendere decisioni sulle tolleranze elettriche o altro. Nessuna garanzia sull'accuratezza o completezza è espressa o implicita.

# <span id="page-19-1"></span><span id="page-19-0"></span>**Prendersi cura del proprio monitor**

Assicurarsi di spegnere l'alimentazione prima di eseguire qualsiasi manutenzione sul monitor. **Cosa non fare:** 

- Applicare acqua o liquido direttamente sul monitor.
- Utilizzare solventi o abrasivi.
- Utilizzare materiali di pulizia infiammabili per pulire il monitor o qualsiasi altra apparecchiatura elettrica.
- Toccare l'area dello schermo del monitor con oggetti appuntiti o abrasivi. Questo tipo di contatto può causare danni permanenti allo schermo.
- Utilizzare qualsiasi detergente che contenga una soluzione antistatica o additivi simili. Ciò potrebbe danneggiare il rivestimento dell'area dello schermo.

#### **Cosa fare:**

- Inumidire leggermente un panno morbido con acqua e utilizzarlo per pulire delicatamente il rivestimento e lo schermo.
- Rimuovere grasso o impronte digitali con un panno umido e un po' di detergente delicato.

# **Staccare il supporto del monitor**

Dopo aver posizionato il monitor rivolto verso il basso su una superficie pulita o un panno morbido, allentare le viti, rimuovere il supporto e la base dal monitor.

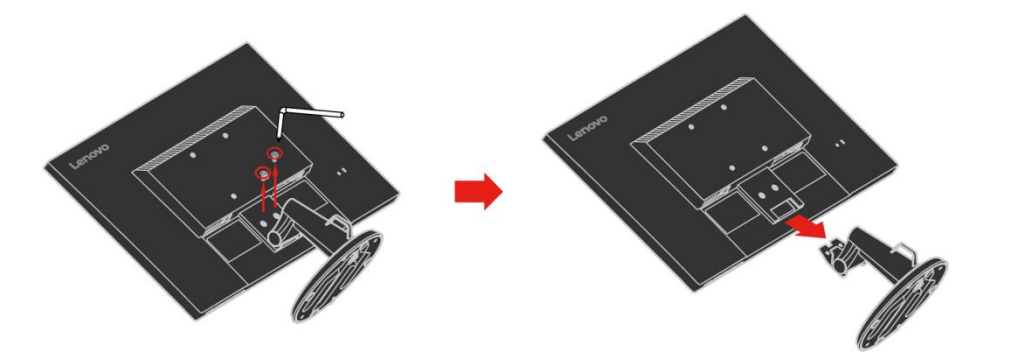

### <span id="page-19-2"></span>**Montaggio a Parete (Opzionale)**

Fare riferimento alle istruzioni fornite con il kit di montaggio della base. Per convertire il display LCD da un display montato su scrivania a uno a parete, procedi come segue:

- Passaggio 1: Verificare che il pulsante dell'alimentazione sia spento, quindi scollegare il cavo di alimentazione.
- Passaggio 2: Posizionare il display LCD a faccia in giù su un asciugamano o una coperta.
- Passaggio 3: Rimuovere la base dal monitor, fare riferimento a "Rimozione della base e del supporto del monitor".
- Passaggio 4: Fissare la staffa di montaggio dal kit di montaggio a parete compatibile VESA (distanza 100 mm x 100 mm), e la vite di montaggio VESA M4 x 10 mm.
- Passaggio 5: Fissare il display LCD alla parete, seguendo le istruzioni nel kit di montaggio a parete. Da utilizzare solo con staffa per montaggio a parete UL&GS con peso / carico minimo:

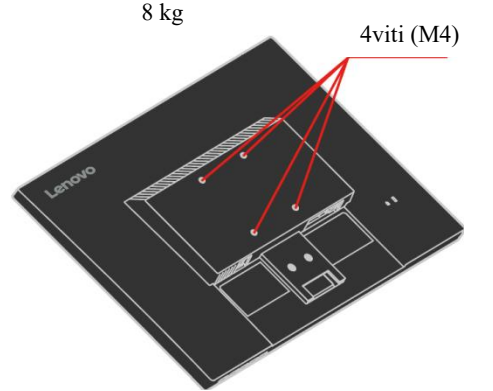

# <span id="page-20-1"></span><span id="page-20-0"></span>**Capitolo 3. Informazioni di riferimento**

Questa sezione contiene le specifiche del monitor, le istruzioni per installare manualmente il driver del monitor, le informazioni sulla risoluzione dei problemi e le informazioni sull'assistenza.

# **Specifiche del monitor**

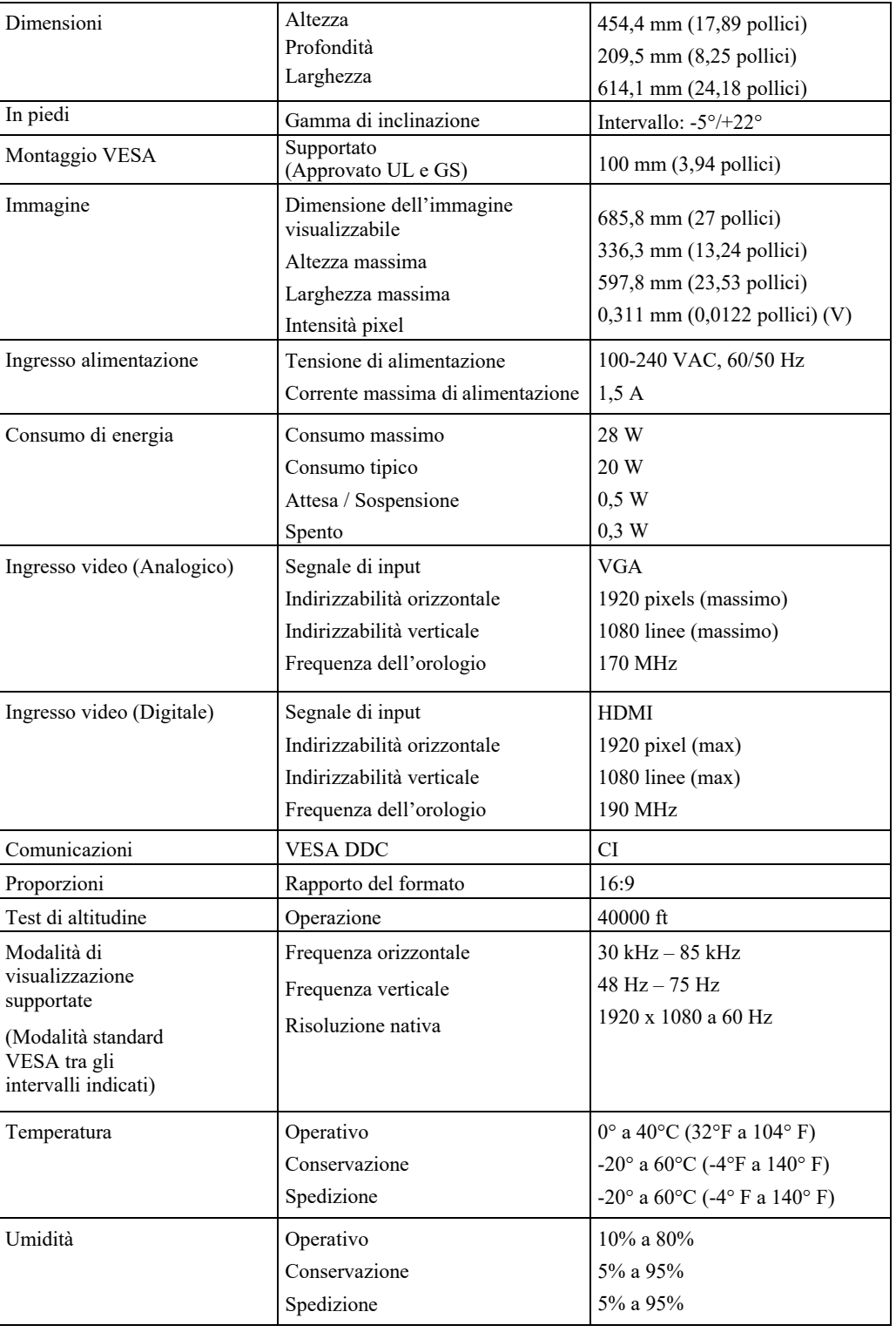

*Tabella 3-1. Specifiche del monitor* 

# <span id="page-21-0"></span>**Risoluzione dei problemi**

Se si riscontrano problemi durante l'installazione o l'utilizzo del monitor, è possibile risolverli da soli. Prima di chiamare il rivenditore o Lenovo, prova le azioni suggerite appropriate al tuo problema.

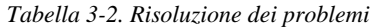

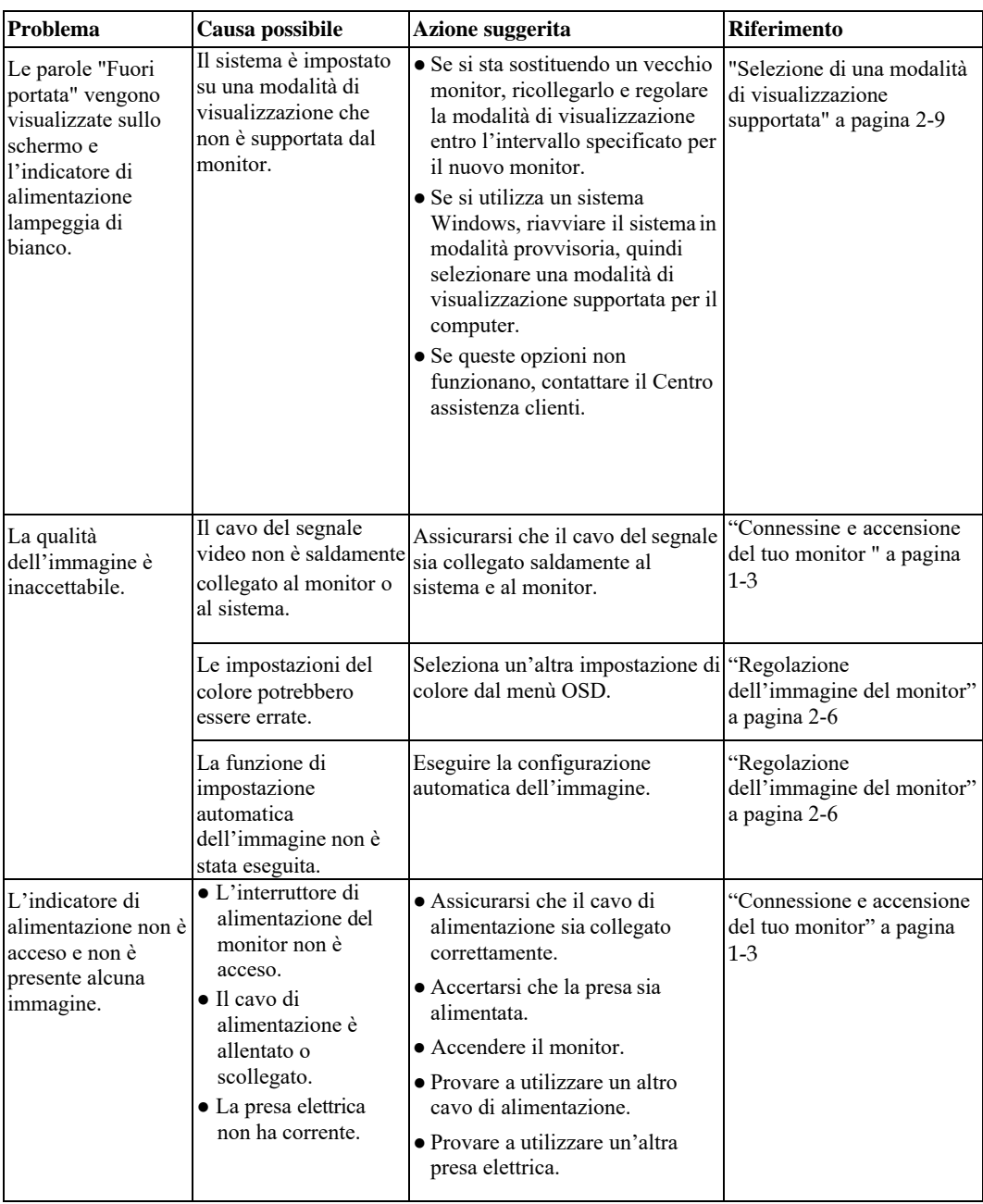

| Problema                                                                                            | Causa possibile                                                                                                    | Azione suggerita                                                                                                    | <b>Riferimento</b>                                                                                                    |
|----------------------------------------------------------------------------------------------------|----------------------------------------------------------------------------------------------------|----------------------------------------------------------------------------------------------------|----------------------------------------------------------------------------------------------------|
| Lo schermo è vuoto<br>e l'indicatore di<br>alimentazione è<br>giallo fisso o bianco<br>lampeggiante | Il monitor è in modalità<br>Standby / Sospensione                                                                                                    | · Premere un tasto qualsiasi sulla<br>tastiera o spostare il mouse per<br>ripristinare l'operazione.<br>· Controllare le impostazioni<br>delle opzioni di risparmio<br>energia sul computer. | "Comprendere la<br>gestione<br>dell'alimentazione"<br>a pagina 2-9                                                        |
| L'indicatore di<br>alimentazione è<br>bianco, ma non è<br>presente alcuna<br>immagine.              | Il cavo del segnale<br>video è allentato o<br>scollegato dal sistema o<br>dal monitor.                                                                                | Assicurarsi che il cavo video sia<br>collegato correttamente al<br>sistema.                                                                                                    | "Connessione e accensione<br>del tuo monitor" a pagina<br>$1 - 3$                                                         |
|                                                                                                    | La luminosità e il<br>contrasto del monitor<br>sono al minimo.                                                                                                    | Regola le impostazioni di<br>luminosità e contrasto nel menù<br>OSD.                                                                                                    | "Regolazione<br>dell'immagine del monitor"<br>a pagina 2-6                                                                |
| Uno o più pixel<br>appaiono scoloriti                                                               | Questa è una<br>caratteristica della<br>tecnologia LCD e non è<br>un difetto del LCD.                                                                                 | Se mancano più di cinque pixel,<br>contattare il Centro Assistenza<br>Clienti.                                                                                                    | Appendice A, "Assistenza e<br>supporto", a pagina A-1                                                                     |
| • Linee sfocate nel<br>testo o<br>un'immagine<br>sfocata.<br>• Linee orizzontali<br>o verticali     | ·La configurazione<br>dell'immagine non è<br>stata ottimizzata<br>·L'impostazione delle<br>proprietà di<br>visualizzazione del<br>sistema non è stata<br>ottimizzata. | Regola le impostazioni di<br>risoluzione sul tuo sistema in<br>modo che corrispondano alla<br>risoluzione nativa per questo<br>monitor: 1920x1080 a 60 Hz.                                   | "Regolazione<br>dell'immagine del monitor"<br>a pagina 2-6<br>"Impostazione manuale<br>dell'immagine" a pagina<br>$3 - 4$ |
| all'interno<br>dell'immagine.                                                                       |                                                                                                    | Eseguire la configurazione<br>automatica delle immagini. Se la<br>configurazione automatica<br>dell'immagine non aiuta, eseguire<br>la configurazione manuale<br>dell'immagine.              | "Selezione di una modalità<br>di visualizzazione<br>supportata" a pagina 2-9                                              |
|                                                                                                    |                                                                                                    | Quando si lavora con la<br>risoluzione nativa, è possibile<br>trovare ulteriori miglioramenti<br>regolando l'impostazione DPI per<br>pollici (DPI) sul sistema.                              | Vedi la sezione Avanzata<br>delle proprietà di<br>visualizzazione del tuo<br>sistema.                                     |
| L'immagine non è<br>accettabile quando<br>si passa alla<br>modalità doppia                          | Non hai impostato la<br>risoluzione ottimale per<br>ciascuna modalità                                                                                                 | • Utilizzare il software<br>ThinkVision Duo per<br>ottimizzare il funzionamento a<br>doppio schermo<br>• Regola manualmente la<br>risoluzione della scheda grafica                           | "Utilizzo dei controlli di<br>accesso diretto" a pagina<br>$2 - 6$                                                        |

*Tabella 3-2. Risoluzione dei problemi (continua)* 

# <span id="page-23-1"></span><span id="page-23-0"></span>**Impostazione manuale dell'immagine**

Se la configurazione automatica dell'immagine non stabilisce l'immagine che preferisci, esegui la configurazione manuale dell'immagine.

**Nota:** Lasciare il monitor acceso per circa 15 minuti, fino a quando il monitor si scalda.

1. Premere  $\rightarrow$  nella parte inferiore del monitor per aprire il menù OSD.

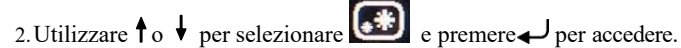

3. Utilizzare  $\diamond$   $\downarrow$  per selezionare la regolazione Orologio e Fase.

- Orologio (frequenza pixel) regola il numero di pixel scansionati con un movimento orizzontale. Se la frequenza non è corretta, lo schermo mostra strisce verticali e l'immagine non ha la larghezza corretta.
- **Fase** regola la fase del segnale dell'orologio pixel. Con una regolazione di fase errata, l'immagine presenta disturbi orizzontali nell'immagine chiara.

4.Quando l'immagine non appare più distorta, salvare le regolazioni Orologio e Fase.

5.Premere  $\Box$  per uscire dal menù OSD.

#### <span id="page-24-0"></span>**Installazione manuale del driver del monitor**

Di seguito sono riportati i passaggi per l'installazione manuale del driver del monitor per Microsoft Windows 10 e Microsoft Windows 11.

#### **Installazione del driver del monitor per Windows 10**

Per utilizzare la funzionalità Plug and Play per Microsoft Windows 10, procedere come di seguito:

- 1. Spegnere il computer e tutti i dispositivi collegati.
- 2. Assicurarsi che il monitor sia collegato correttamente.
- 3. Accendere il monitor e quindi accendere il computer. Consentire al computer di avviarsi nel sistema operativo Windows 10.
- 4. Dal sito Web Lenovo

http://support.lenovo.com/docs/c27\_40, trovare il driver del monitor corrispondente e scaricarlo sul PC a cui è collegato questo monitor (ad esempio sul desktop).

- 5. Sul Desktop, spostare il mouse nell'angolo inferiore sinistro dello schermo, fare clic con il pulsante destro del mouse su Pannello di Controllo, quindi fare doppio clic sull'icona Hardware e Suoni, quindi fare clic su Schermo.
- 6. Fare clic sulla etichetta Modifica le impostazioni di visualizzazione.
- 7. Fare clic sul pulsante **Impostazioni avanzate.**
- 8. Fare clic sulla etichetta **Monitor.**
- 9. Fare clic sul pulsante **Proprietà.**
- 10. Fare clic sulla etichetta **Driver.**
- 11. Fare clic su Aggiorna Driver, quindi su Sfoglia, nel computer, per trovare il programma del driver.
- 12. Selezionare "**Fammi scegliere da un elenco di driver del dispositivo sul mio computer**".
- 13. Fare clic sul pulsante Disco Driver. Facendo clic sul pulsante Sfoglia, sfogliare e scegliere il percorso:

X:\ Monitor Drivers \Windows 10

(dove X indica "la cartella in cui si trova il driver scaricato" (ad esempio sul desktop)

- 14. Selezionare il file "**C27-40.inf**" e fare clic sul pulsante **Apri.** Fare clic sul pulsante **OK.**
- 15. Nella nuova finestra, selezionare Lenovo **C27-40** e fare clic su **Avanti.**
- 16. Al termine dell'installazione, eliminare tutti i file scaricati e chiudere tutte le finestre.
- 17. Riavviare il sistema. Il sistema selezionerà automaticamente la frequenza di aggiornamento massima e i Profili di Corrispondenza dei Colori.
- **Nota:** sui monitor LCD, a differenza dei CRT, una frequenza di aggiornamento più rapida non migliora la qualità di visualizzazione. Lenovo consiglia di utilizzare il 1920 x 1080 con una frequenza di aggiornamento di 60 Hz o il 640 x 480 con una frequenza di aggiornamento di 60 Hz.

#### **Installazione del driver del monitor per Windows 11**

Per utilizzare la funzionalità Plug and Play per Microsoft Windows 11, procedere come di seguito:

- 1. Spegnere il computer e tutti i dispositivi collegati.
- 2. Assicurarsi che il monitor sia collegato correttamente.
- 3. Accendere il monitor e quindi accendere il computer. Consentire al computer di avviarsi nel sistema operativo Windows 11.
- 4. Dal sito Web Lenovo

http://support.lenovo.com/docs/c27\_40, trovare il driver del monitor corrispondente e scaricarlo sul PC a cui è collegato questo monitor (ad esempio sul desktop).

- 5. Sul Desktop, spostare il mouse in basso al centro dello schermo, fare clic con il pulsante destro del mouse su "Avvio", quindi fare clic su "Gestione dispositivi"
- 6. Trovare l'icona "monitor" e fare clic.
- 7. Fare clic con il pulsante destro del mouse su "**Monitor PnP Generico**"
- 8. Fare clic su Aggiorna Driver, quindi su Sfoglia per trovare il programma del driver.
- 9. Selezionare "**Fammi scegliere da un elenco di driver di dispositivo sul mio computer**".
- 10. Fare clic sul pulsante Disco Driver. Facendo clic sul pulsante Sfoglia, sfogliare e scegliere il percorso:

X:\Driver monitor\Windows 11

(dove X indica "la cartella in cui si trova il driver scaricato" (ad esempio il desktop)

- 11. Selezionare il file "**C27-40.inf**" e fare clic sul pulsante **Apri**. Fare clic sul pulsante **OK**.
- 12. Nella nuova finestra, selezionare Lenovo **C27-40** e fare clic su **Avanti.**
- 13. Al termine dell'installazione, eliminare tutti i file scaricati e chiudere tutte le finestre.
- 14. Riavviare il sistema. Il sistema selezionerà automaticamente la frequenza di aggiornamento massima e i Profili di Corrispondenza dei Colori.
- **Nota:** sui monitor LCD, a differenza dei CRT, una frequenza di aggiornamento più rapida non migliora la qualità di visualizzazione. Lenovo consiglia di utilizzare il 1920 x 1080 con una frequenza di aggiornamento di 60 Hz o il 640 x 480 con una frequenza di aggiornamento di 60 Hz.

### <span id="page-26-0"></span>**Informazioni per l'assistenza**

#### **Responsabilità del cliente**

La garanzia non si applica a un prodotto che è stato danneggiato a causa di un incidente, uso improprio, abuso, installazione impropria, utilizzo non conforme alle specifiche e alle istruzioni del prodotto, disastri naturali o personali o alterazioni, riparazioni o modifiche non autorizzate. I seguenti sono esempi di uso improprio o abuso e non coperti da garanzia:

- Immagini bruciate sullo schermo di un monitor CRT. L'immagine bruciata è prevenibile utilizzando uno screen saver in movimento o attraverso la gestione dell'alimentazione.
- Danni fisici a coperture, cornice, base e cavi.
- Graffi o forature sugli schermi del monitor.

#### **Ulteriori informazioni**

Se non riesci ancora a risolvere il problema, contatta il Centro Assistenza Clienti. Per ulteriori informazioni su come contattare il Centro Assistenza Clienti, consultare l'Appendice A, "Assistenza e Supporto", a pagi[na A-1.](#page-27-0)

#### **Pezzi di ricambio**

I seguenti pezzi sono destinati all'assistenza Lenovo o ai rivenditori autorizzati Lenovo a supporto della garanzia del cliente. I pezzi sono utilizzabili solo per il ricambio. La tabella seguente mostra le informazioni per il modello 63DD-KAR6-WW.

*Tabella 3-3. Lista dei pezzi di ricambio* 

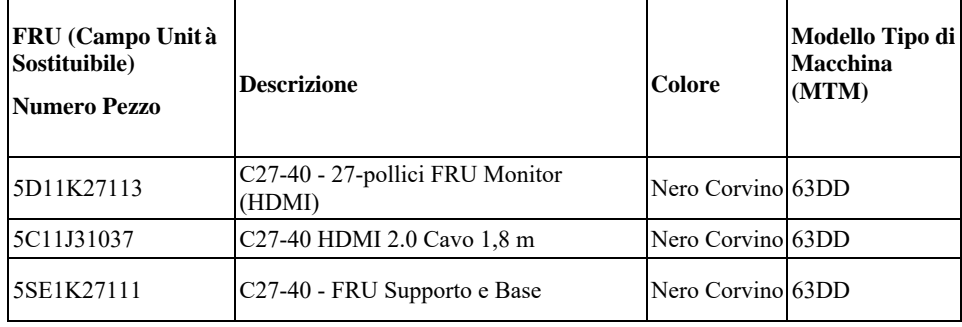

# <span id="page-27-1"></span><span id="page-27-0"></span>**Appendice A. Assistenza e Supporto**

Le informazioni seguenti descrivono il supporto tecnico disponibile per il tuo prodotto, durante il periodo di garanzia o per tutta la vita del tuo prodotto. Fare riferimento alla Garanzia Limitata Lenovo per una spiegazione completa dei termini della garanzia Lenovo.

### **Registra la tua opzione**

Registrati per ricevere assistenza sui prodotti e aggiornamenti di supporto, nonchéaccessori e contenuti per computer gratuiti e scontati. Vai a: [http://www.lenovo.com/reg](http://www.lenovo.com/register)ister

### **Assistenza tecnica online**

L'assistenza tecnica online è disponibile durante la vita di un prodotto all'indirizzo: [http://www.lenovo.com/support.](http://www.lenovo.com/support) Durante il periodo di garanzia è disponibile anche l'assistenza per la sostituzione del prodotto o il ricambio di componenti difettosi. Inoltre, se l'opzione è installata sul tuo computer Lenovo, potresti avere diritto al servizio presso la tua sede. Un rappresentante dell'assistenza tecnica Lenovo potrà aiutarti a scegliere l'alternativa migliore.

#### **Assistenza tecnica telefonica**

L'assistenza per l'installazione e la configurazione tramite il Centro Assistenza Clienti sarà disponibile fino a 90 giorni dopo il ritiro dell'opzione. Dopo tale periodo, il supporto viene annullato o reso disponibile a pagamento, a discrezione di Lenovo. È inoltre disponibile un supporto aggiuntivo a una cifra simbolica.

Prima di contattare un rappresentante dell'assistenza tecnica Lenovo, si prega di tenere a disposizione le seguenti informazioni: nome e numero dell'opzione, prova d'acquisto, produttore del computer, modello, numero di serie e manuale, la formulazione esatta di qualsiasi messaggio di errore, la descrizione del problema, e le informazioni sulla configurazione dell'hardware e dell'software per il tuo sistema.

Il rappresentante dell'assistenza tecnica potrebbe voler parlare del problema con l'utente mentre si è al computer durante la chiamata.

I numeri di telefono sono soggetti a modifiche senza preavviso. L'elenco telefonico più aggiornato per l'assistenza Lenovo è sempre disponibile all'indirizzo: <http://www.lenovo.com/support>

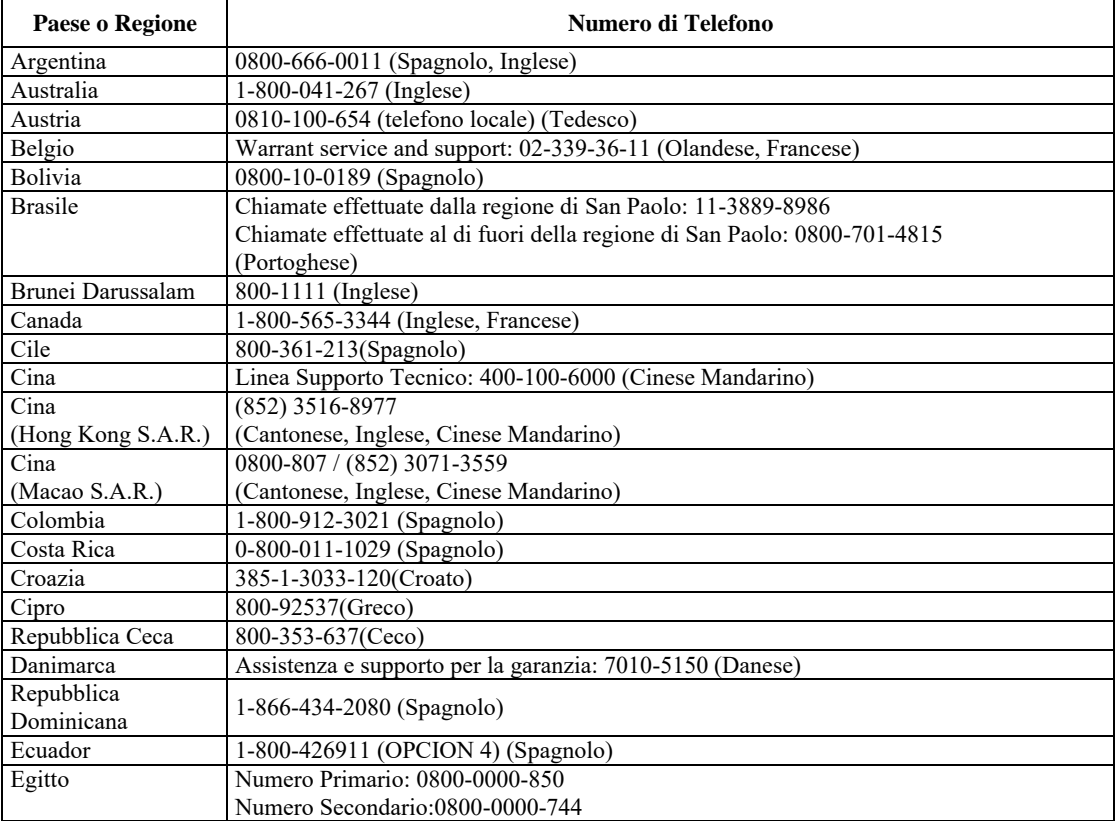

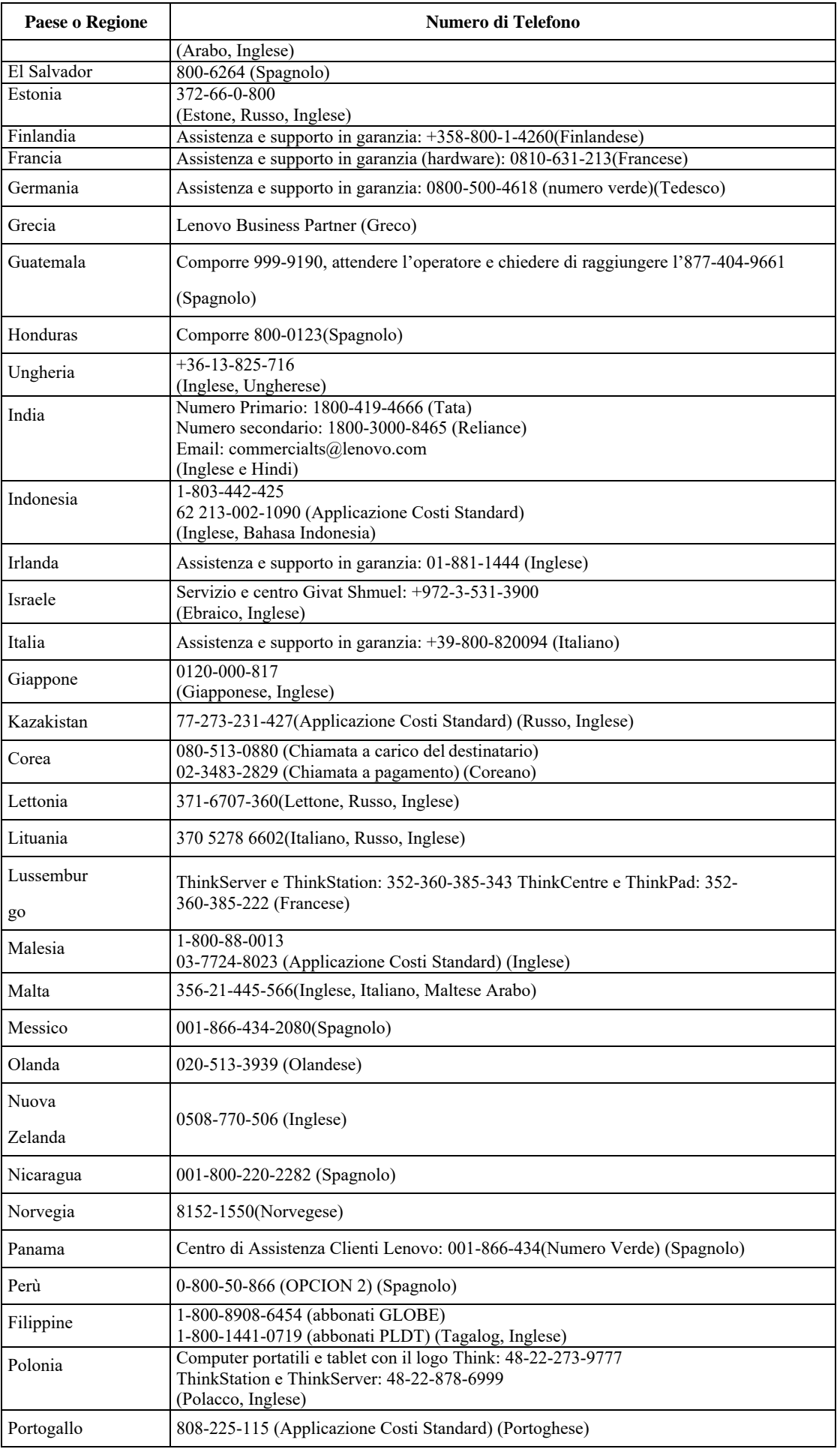

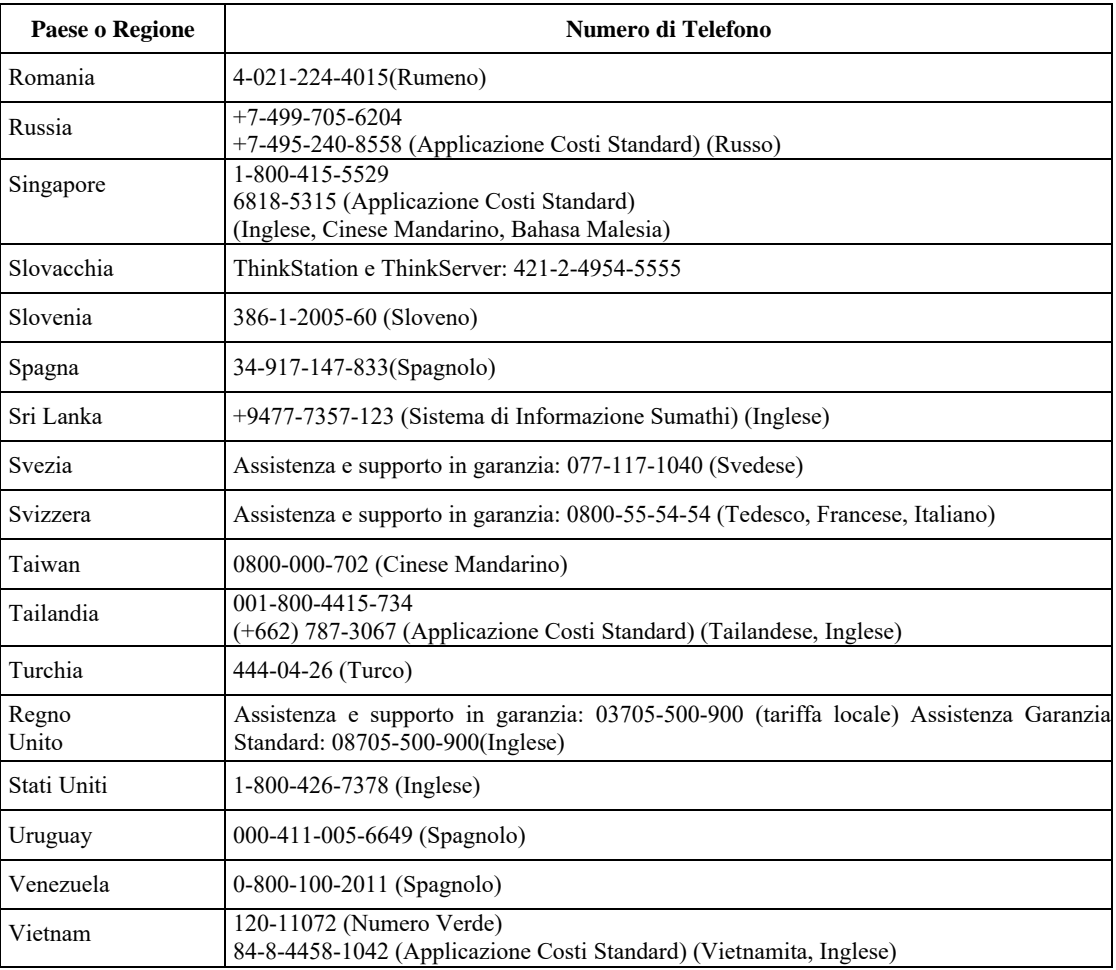

# <span id="page-30-0"></span>**Appendice B. Avviso**

Lenovo potrebbe non offrire i prodotti, i servizi o le funzionalità discussi in questo documento in tutti i Paesi. Consultare il rappresentante Lenovo locale per informazioni sui prodotti e servizi attualmente disponibili nella propria zona. Qualsiasi riferimento a un prodotto, programma o servizio Lenovo non intende dichiarare o implicare che può essere utilizzato solo quel prodotto, programma o servizio Lenovo. In alternativa, è possibile utilizzare qualsiasi prodotto, programma o servizio funzionalmente equivalente che non violi alcun diritto di proprietà intellettuale di Lenovo.

Tuttavia, è responsabilità dell'utente valutare e verificare il funzionamento di qualsiasi altro prodotto, programma o servizio.

Lenovo potrebbe disporre di brevetti o domande di brevetto in corso riguardanti gli argomenti descritti in questo documento. La fornitura di questo documento non fornisce alcuna licenza per questi brevetti. È possibile inviare richieste di licenza, per iscritto, a:

*Lenovo (Stati Uniti), Inc. 1009 Think Place - Edificio One Morrisville, NC 27560 U.S.A. Attenzione: Lenovo Director of Licensing* 

LENOVO FORNISCE QUESTA PUBBLICAZIONE "COSÌ COM'È" SENZA ALCUN TIPO DI GARANZIA, ESPRESSA O IMPLICITA, COMPRESE, MA NON LIMITATE, LE GARANZIE IMPLICITE DI NON INFRAZIONE, COMMERCIABILITÀ O IDONEITÀ PER UNO SCOPO PARTICOLARE. Alcune giurisdizioni non consentono la rinuncia a garanzie esplicite o implicite in determinate transazioni, pertanto questa dichiarazione potrebbe non essere applicabile.

Queste informazioni potrebbero includere imprecisioni tecniche o errori tipografici. Vengono periodicamente apportate modifiche alle informazioni qui contenute; queste modifiche saranno incorporate nelle nuove edizioni della pubblicazione. Lenovo può apportare miglioramenti e / o modifiche ai prodotti e / o ai programmi descritti in questa pubblicazione in qualsiasi momento senza preavviso.

I prodotti descritti in questo documento non sono intesi per l'uso in impianti o altre applicazioni di supporto vitale in cui un malfunzionamento può provocare lesioni o morte alle persone. Le informazioni contenute in questo documento non influiscono né modificano le specifiche o le garanzie dei prodotti Lenovo. Nessuna disposizione del presente documento deve operare come licenza o indennità espressa o implicita ai sensi dei diritti di proprietà intellettuale di Lenovo o di terzi. Tutte le informazioni contenute in questo documento sono state ottenute in ambienti specifici e sono presentate a titolo illustrativo. Il risultato ottenuto in altri ambienti operativi può variare.

Lenovo può utilizzare o distribuire le informazioni fornite in qualsiasi modo ritenga opportuno senza incorrere in alcun obbligo nei confronti dell'utente. Eventuali riferimenti in questa pubblicazione a siti Web non Lenovo sono forniti solo per comodità

e non servono in alcun modo come supporto a tali siti Web. I materiali di tali siti Web non fanno parte dei materiali per questo prodotto Lenovo e l'utilizzo di tali siti Web è a proprio rischio.

Tutti i dati sulle prestazioni contenuti nel presente documento sono stati determinati in un ambiente controllato. Pertanto, il risultato ottenuto in altri ambienti operativi può variare in modo significativo. Alcune misurazioni potrebbero essere state eseguite su sistemi a livello di sviluppo e non vi è alcuna garanzia che tali misurazioni siano le stesse su sistemi generalmente disponibili. Inoltre, alcune misurazioni potrebbero essere state stimate mediante estrapolazione. I risultati effettivi possono variare. Gli utenti di questo documento devono verificare i dati applicabili per il loro ambiente specifico.

### <span id="page-31-0"></span>**Informazioni sul riciclaggio**

Lenovo incoraggia i proprietari di apparecchiature IT a riciclare responsabilmente le loro apparecchiature quando non sono piùnecessarie. Lenovo offre una varietàdi programmi e servizi per aiutare i proprietari di apparecchiature a riciclare i loro prodotti IT. Per informazioni sul riciclaggio dei prodotti Lenovo, [visitare:www.leno](http://www.lenovo.com/recycling)vo.com/recycling

環境配慮に関して

本機器またはモニターの回収リサイクルについて

企業のお客様が、本機器が使用済みとなり廃棄される場合は、資源有効 利用促進法の規定により、産業廃棄物として、地域を管轄する県知事あ るいは、政令市長の許可を持った産業廃棄物処理業者に適正処理を委託<br>する必要があります。また、弊社では資源有効利用促進法に基づき使用 済みパソコンの回収および再利用·再資源化を行う「PC 回収リサイク ル・サービス」を提供しています。詳細は、

https://www.lenovo.com/jp/ja/services warranty/recycle/pcrecycle/をご参照ください。

また、同法により、家庭で使用済みとなったパソコンのメーカー等に よる回収再資源化が2003年10月1日よりスタートしました。詳細は、 https://www.lenovo.com/jp/ja/services warranty/recycle/personal/をご参照ください。

重金属を含む内部部品の廃棄処理について

本機器のプリント基板等には微量の重金属(鉛など)が使用されてい ます。使用後は適切な処理を行うため、上記「本機器またはモニターの 回収リサイクルについて」に従って廃棄してください。

#### <span id="page-31-1"></span>**Raccolta e riciclaggio di un computer o monitor Lenovo in disuso**

Se sei un dipendente di un'azienda e devi disporre di un computer o monitor Lenovo di proprietà dell'azienda, devi farlo in conformità con la Legge per la Promozione dell'Utilizzo Efficace delle Risorse. Computer e monitor sono classificati come rifiuti industriali e devono essere adeguatamente smaltiti da un appaltatore per lo smaltimento dei rifiuti industriali certificato da un governo locale. In conformità con la Legge per la Promozione dell'Utilizzo Efficace delle Risorse, Lenovo Giappone fornisce, attraverso i suoi servizi di raccolta e riciclaggio dei PC, la raccolta, il riutilizzo e il riciclaggio di computer e monitor in disuso. Per i dettagli, visitare il sito Web Lenovo all'indirizzo

[https://www.lenovo.com/jp/ja/services\\_warranty/recycle/pcrecycle](https://www.lenovo.com/jp/ja/services_warranty/recycle/pcrecycle/)/. Ai sensi della Legge per la Promozione dell'Utilizzo Efficace delle Risorse, il produttore ha iniziato a raccogliere e riciclare computer e monitor domestici dal 1 ottobre 2003. Questo servizio ègratuito per i computer domestici venduti dopo il 1 ottobre, 2003. Per i dettagli, visitare il sito Web Lenovo all'indirizzo: [https://www.lenovo.com/jp/ja/services\\_warranty/recycle/personal/.](http://www.lenovo.com/jp/ja/services_warranty/recycle/personal/)

#### <span id="page-31-2"></span>**Smaltimento dei componenti del computer Lenovo**

Alcuni prodotti per computer Lenovo venduti in Giappone potrebbero avere componenti che contengono metalli pesanti o altre sostanze sensibili all'ambiente. Per smaltire correttamente i componenti in disuso, come un circuito stampato o un'unità, utilizzare i metodi sopra descritti per raccogliere e riciclare un computer o un monitor in disuso.

# <span id="page-32-0"></span>**Marchi**

I seguenti termini sono marchi di Lenovo negli Stati Uniti, in altri Paesi o entrambi: Lenovo Il logo Lenovo ThinkCenter ThinkPad ThinkVision

Microsoft, Windows e Windows NT sono marchi delle società del gruppo Microsoft. Altri nomi di società, prodotti o servizi possono essere marchi o marchi di servizio di altri.

# <span id="page-32-1"></span>**Cavi e adattatori dell'alimentazione**

Utilizzare solo i cavi di alimentazione e gli adattatori di alimentazione forniti dal produttore del prodotto. Non utilizzare il cavo di alimentazione CA per altri dispositivi.